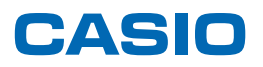

# **SPEEDIA** V2000 使用説明書くソフトウェアガイド>

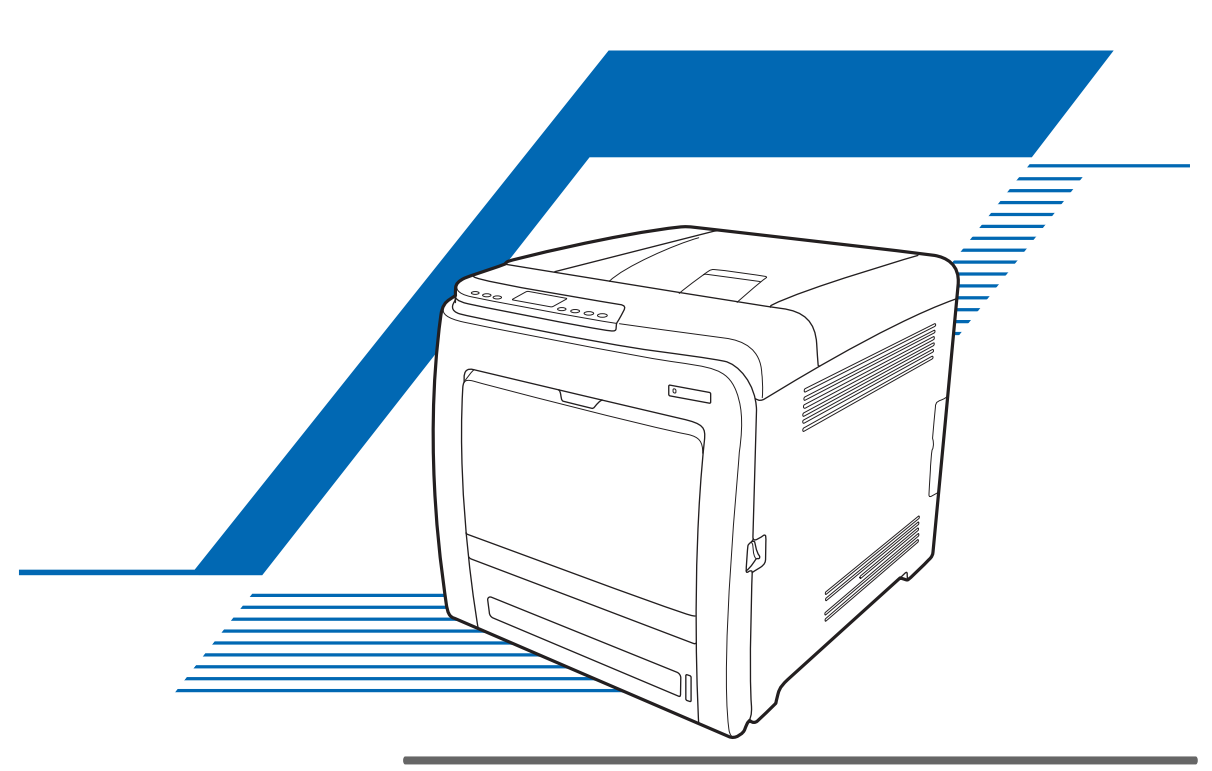

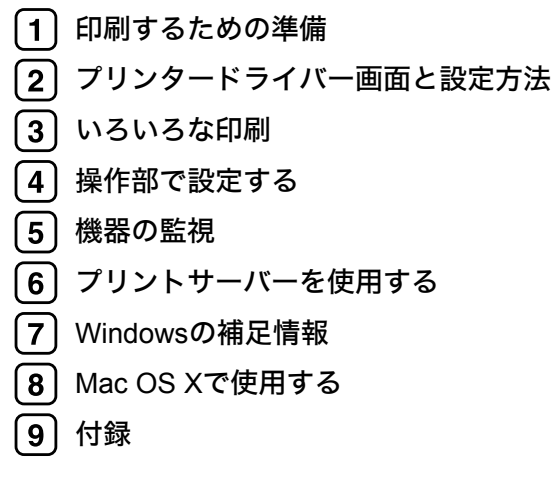

ご使用の前に、この使用説明書を最後までよくお読みの上、正しくお使いください。また、この使用説明書が必要になったとき、 すぐに利用できるように保管してください。安全に正しくお使いいただくために、操作の前には必ず『安全上のご注意』をお読 みください。

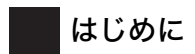

このたびは SPEEDIA V2000 をお買い上げ頂きまして、まことにありがとうございます。 この使用説明書は、製品を安全に正しくご使用いただくために、製品の正しい使い方・点検・不具合が起きたと きの処理方法などについて説明したものです。製品を設置・ご使用になる前に必ずお読み下さい。ご使用中もお 手元においてご活用ください。

本書の適用機種:SPEEDIA V2000

#### 複製、印刷が禁止されているもの

本機を使って、何を複製、印刷してもよいとは限りません。法律により罰せられることもありますので、ご注意 ください。

- 1) 複製、印刷することが禁止されているもの
	- (見本と書かれているものでも複製、印刷できない場合があります。)
	- ・紙幣、貨幣、銀行券、国債証券、地方債券など
	- ・日本や外国の郵便切手、印紙

#### (関係法律)

- ・紙幣類似証券取締法
- ・通貨及証券模造取締法
- ・郵便切手類模造等取締法
- ・印紙等模造取締法
- ・(刑法 第148条 第162条)
- 2) 不正に複製、印刷することが禁止されているもの
	- ・外国の紙幣、貨幣、銀行券
	- ・株券、手形、小切手などの有価証券
	- ・国や地方公共団体などの発行するパスポート、免許証、許可証、身分証明書などの文書または図画
	- ・個人、民間会社などの発行する定期券、回数券、通行券、食券など、権利や事実を証明する文書または図画 (関係法律)
		- ・刑法 第149条 第155条 第159条 第162条
		- ・外国ニ於テ流通スル貨幣紙幣銀行券証券偽造変造及模造ニ関スル法律
- 3) 著作権法で保護されているもの

著作権法により保護されている著作物(書籍、音楽、絵画、版画、地図、図面、映画および写真など)を複 製、印刷することは、個人または家庭内その他これに準ずる限られた範囲内で使用する目的で複製、印刷す る場合を除き、禁止されています。

\* 画面の表示内容やイラストは機種、オプションによって異なります。

## <span id="page-2-0"></span>使用説明書の紹介

本機には、紙の使用説明書 ◯ 一つと画面で見る使用説明書 (PDF 形式) Ѡ️ が用意されてい ます。

画面で見る使用説明書 ♀️は、CD-ROM ⊙ に収録されています。画面で見る使用説明書の インストール方法については、『ハードウェアガイド』 「使用説明書のインストール」を 参照してください。

本機を使用するためにお読みいただく使用説明書と内容は以下のとおりです。 紙の使用説明書も画面で見る使用説明書も記載内容は同じです。

- ♦ はじめにお読みください( ◎ ) 本製品についてのお問い合わせ先、注意事項を記載しています。また、マニュアルにつ いて説明しています。
- ◆ 安全上のご注意( ⌒ ) ⊙ ) 本機を安全にお使いいただくための注意事項を説明します。 故障やけがを防ぐため、本機のご利用前に必ずお読みください。
- ◆ かんたんセットアップ ( |= ) ( ⊙ ) 本機に同梱されています。プリンターを梱包箱から取り出し、パソコンと接続、プリン タードライバーをインストールするまでの手順を説明しています。
- ◆ クイックガイド( ⌒ ◎ ) 本機に同梱されています。困ったときの対処方法や、消耗品の交換などについて説明し ています。困ったときにすばやく対処できるよう、プリンターの近くに常備しておいて ください。
- ◆ ハードウェアガイド ( ◎ ) 付属の CD ROM に、PDF 形式の使用説明書が収録されています。用紙に関する情報、消 耗品の交換手順、印刷がはじまらないとき・思いどおりに印刷できないときの解決方法、 紙づまりの処置など、本機を使用する上で重要な情報がまとめられています。必要に応 じてご活用ください。
- ◆ ソフトウェアガイド(本書)( ◎)

付属の CD ROM に、PDF 形式の使用説明書が収録されています。プリンタードライバー のインストール手順や設定方法を説明しています。使用しているパソコンに対応する部 分をお読みください。

◆ 管理者の方へ ( ; ;;;) 本機に同梱されています。管理者の方への補足情報がまとめられています。 管理者の方が大切に保管してください。

4 補足

<sup>z</sup> PDF形式の使用説明書を表示するには、Adobe Acrobat Reader/Adobe Readerが必要です。

## <span id="page-3-0"></span>マークについて

本機で使われているマークには次のような意味があります。

☆重要

機能をご利用になるときに留意していただきたい項目を記載しています。紙づまり、原稿 破損、データ消失などの原因になる項目も記載していますので、必ずお読みください。 4 補足

機能についての補足項目、操作を誤ったときの対処方法などを記載しています。

日参照

説明、手順の中で、ほかの記載を参照していただきたい項目の参照先を示しています。各 タイトルの一番最後に記載しています。

 $\lceil$   $\rceil$ 

キーとボタンの名称を示します。

『 』

本書以外の分冊名称を示します。

# 目次

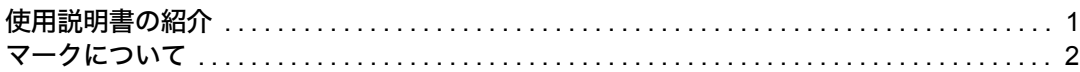

### 1. [印刷するための準備](#page-8-1)

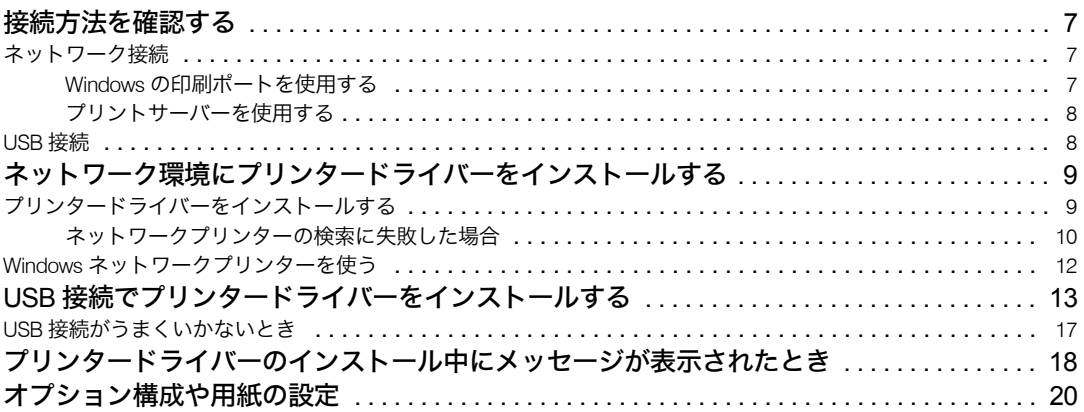

#### 2. [プリンタードライバー画面と設定方法](#page-22-1)

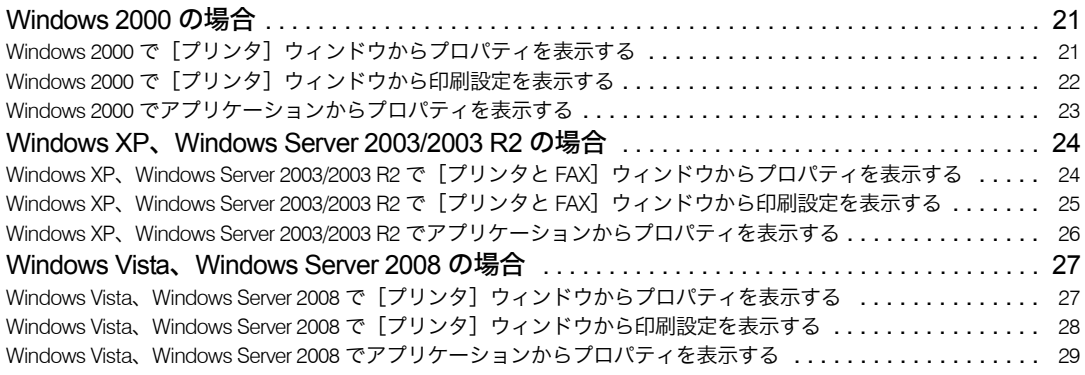

### 3. [いろいろな印刷](#page-32-1)

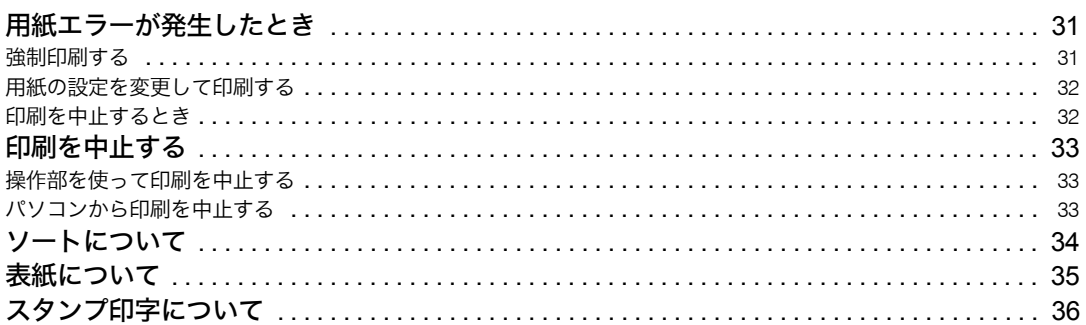

### 4. 操作部で設定する

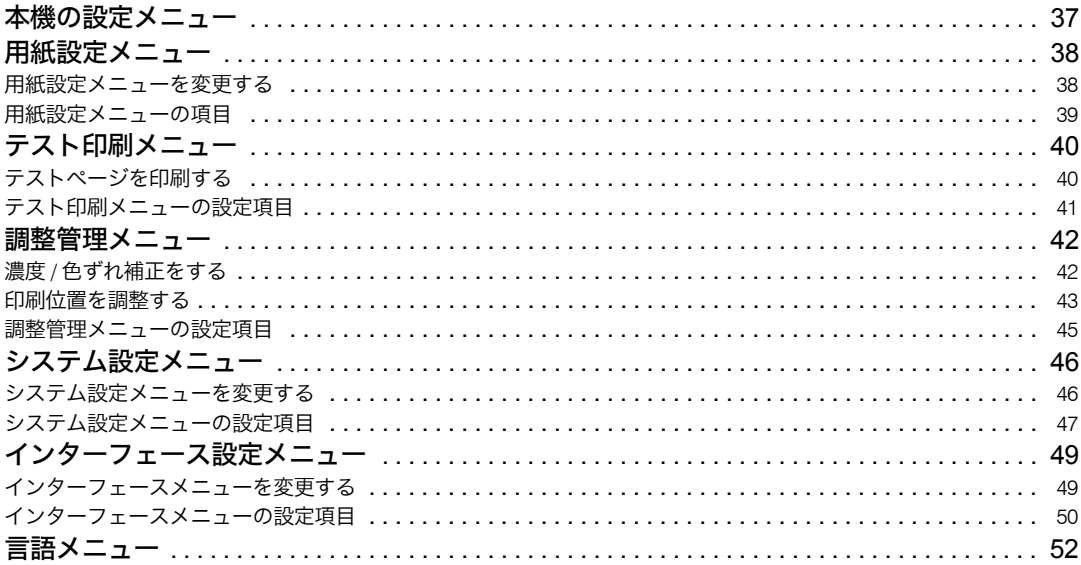

### 5. 機器の監視

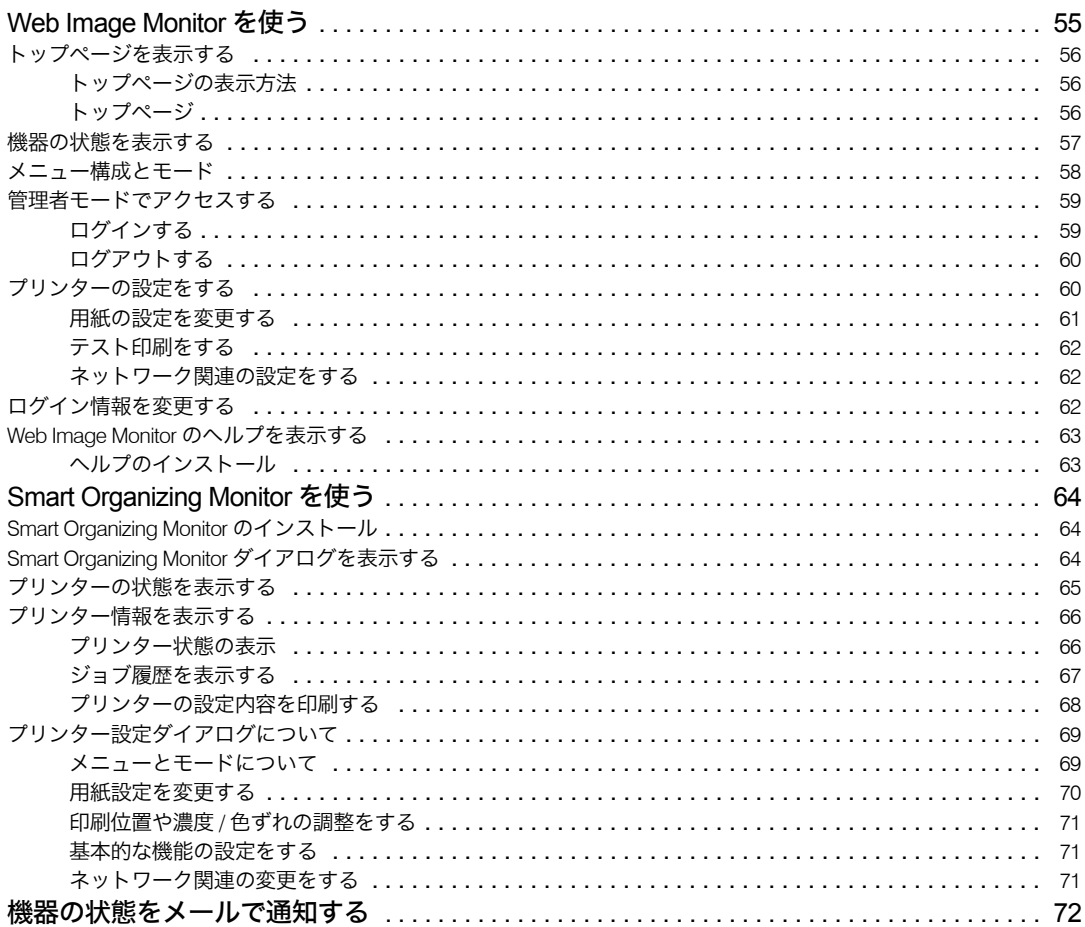

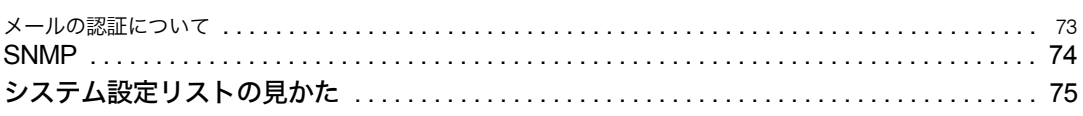

### 6. プリントサーバーを使用する

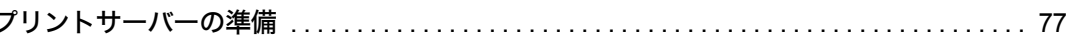

#### 7. Windows の補足情報

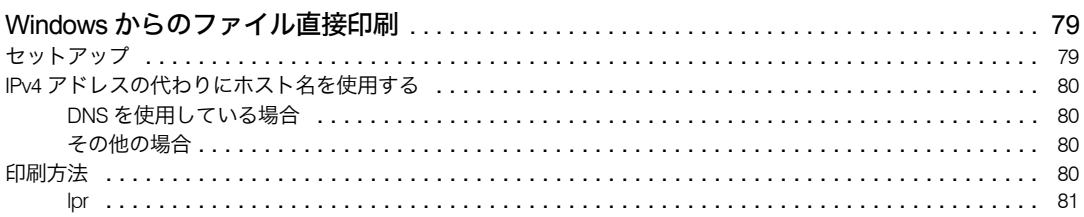

### 8. Mac OS X で使用する

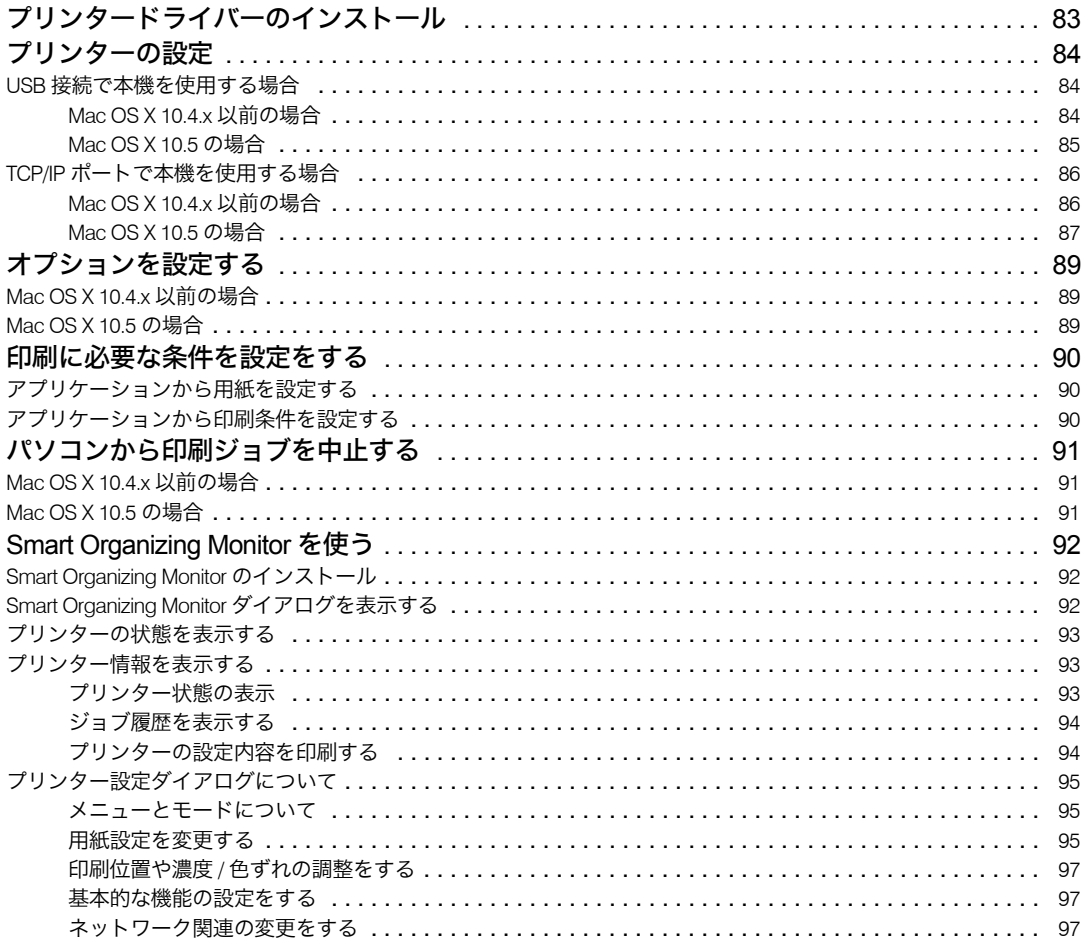

## 9. 付録

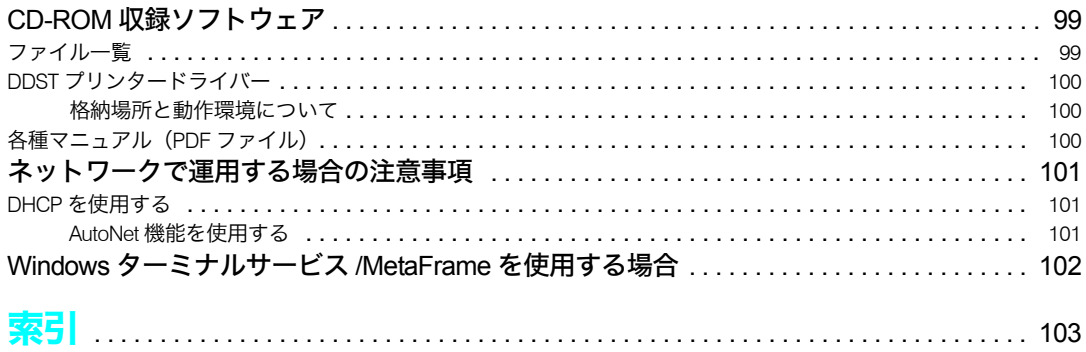

<span id="page-8-1"></span><span id="page-8-0"></span>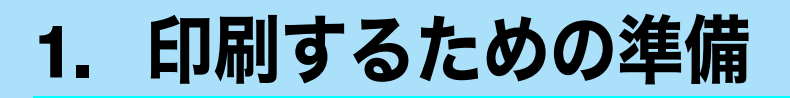

この章では、本機に同梱されている CD-ROM からドライバーやソフトウェアをインストー ルする手順などについて説明します。

## <span id="page-8-2"></span>接続方法を確認する

本機は、ネットワーク接続または USB 接続できます。 プリンタードライバーをインストールする前に、本機をネットワークまたは USB ケーブル のどちらで接続したかを確認し、それぞれのインストール方法に従って、プリンタードラ イバーをインストールしてください。

## <span id="page-8-3"></span>ネットワーク接続

ネットワーク接続では、Windows の印刷ポートを使用してプリンターへのダイレクト印刷 (Peer-to-Peer ネットワーク)やサーバーを使用してクライアントから印刷するネットワー クプリンターとして本機を使用します。

## <span id="page-8-4"></span>Windows の印刷ポートを使用する

ご使用の OS によって使用できるポートが異なります。使用可能なインターフェースはイー サネットです。

本機をWindowsの印刷ポートとして使用するときのドライバーのインストール方法について は、「ネットワーク環境にプリンタードライバーをインストールする」を参照してください。

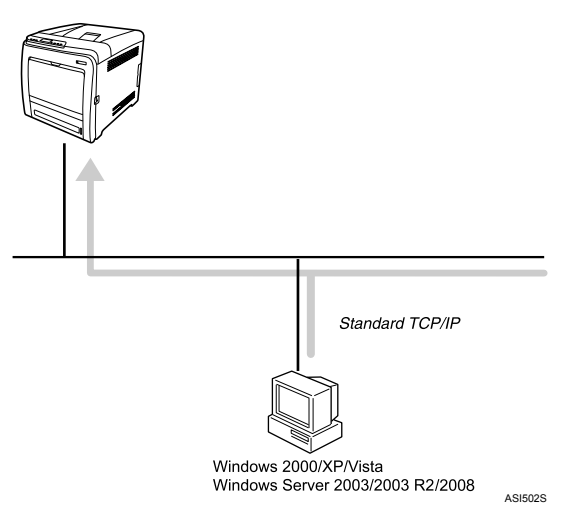

対応する OS

Windows 2000/XP/Vista、Windows Server 2003/2003 R2/2008

- 接続方法 イーサネット(10baseT/100baseTX)
- ◆ 使用できるポート Standard TCP/IP ポート

日参照

·P.9 [「ネットワーク環境にプリンタードライバーをインストールする」](#page-10-0)

### <span id="page-9-0"></span>プリントサーバーを使用する

本機は、Windows ネットワークプリンターとして使用できます。 本機を、Windows ネットワークプリンターとして使用するときのインストール方法につい ては、「Windows ネットワークプリンターを使う」を参照してください。

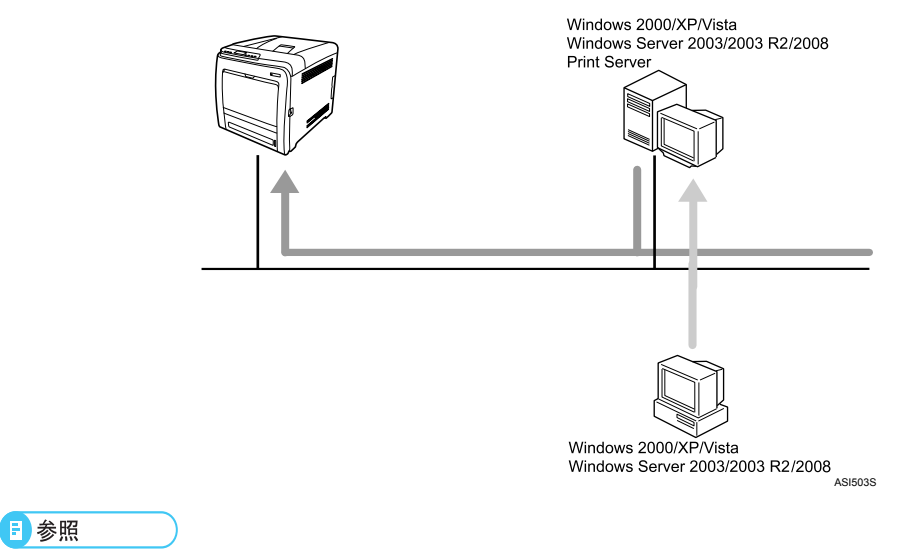

· P.12 「Windows [ネットワークプリンターを使う」](#page-13-0)

### <span id="page-9-1"></span>USB 接続

USB ケーブルを使用して、本機を接続します。 本機を USB 接続で使用するときのドライバーのインストール方法については、「USB 接続 でプリンタードライバーをインストールする」を参照してください。

日参照

<sup>z</sup> P.13 「USB [接続でプリンタードライバーをインストールする」](#page-14-0)

## <span id="page-10-0"></span>ネットワーク環境にプリンタードライ バーをインストールする

ネットワーク環境で本機を使用するときの、プリンタードライバーのインストール方法を 説明します。

## <span id="page-10-1"></span>プリンタードライバーをインストールする

#### ☆重要

<sup>z</sup> この操作を行うには、Windows のログオン時に管理者権限が必要です。Administrators ま たは PowerUsers グループのメンバーでログオンしてください。

- 1 すべてのアプリケーションを終了します。
- 2 本機に付属のCD ROMをパソコンのCD ROMドライブにセットします。 インストーラーが起動します。

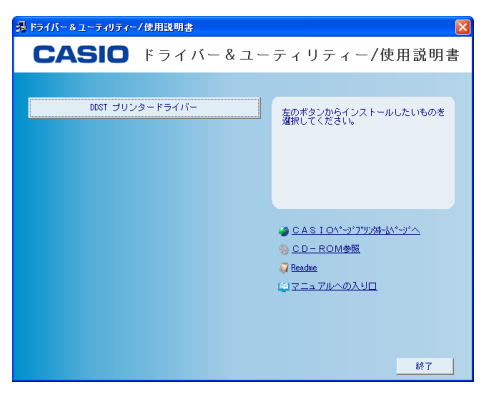

- 3 [DDST プリンタードライバー]をクリックします。 ソフトウェア使用許諾契約が表示されます。
- ▲ ソフトウェア使用許諾契約のすべての項目を読み、同意する場合は [同 意します]をクリックし、[次へ]をクリックします。 「セットアップ方法]ダイアログが表示されます。

<span id="page-10-2"></span>♪ [新しいプリンターを追加する] をクリックし、[ネットワークからプリ ンターを検索する]にチェックマークを付けて、[次へ]をクリックしま す。 プリンターの検索を開始します。 プリンターの検索に失敗した場合、プリンタードライバーは LPT1 ポート経由でイン ストールされます。 この場合、再設定をする前にポートと IP アドレスの設定を確認してください。

- 6 検索されたプリンター一覧から、事前に IP アドレスを設定したプリン ターを選択し、[次へ]をクリックします。 「プリンタードライバーの導入]ダイアログが表示されます。
- 7 必要に応じて、[プリンター名]をダブルクリックし、プリンターの設定 を展開して設定します。

#### <mark>ゟ</mark>゚ [完了] をクリックします。

4 補足

- •手順 *5* でネットワークプリンターの検索に失敗した場合は、「ネットワークプリン ターの検索に失敗した場合」を参照してください。
- ・[完了]をクリックすると、[デジタル署名がみつかりませんでした]という画面 や、Microsoft のメッセージが表示されることがあります。その場合は、「はい〕ま たは[続行]をクリックし、インストールを続行してください。
- <sup>z</sup> OS の設定によってはオートランプログラムが起動しない場合があります。その場 合は、CD ROM のルートディレクトリにある「SETUP.EXE」をダブルクリックし て起動してください。
- ・インストールの途中で[キャンセル]をクリックすると、ソフトウェアのインス トールが中止されます。
- z 「新しいドライバが既に存在しているため、インストールを継続することができま せん。」というメッセージが表示された場合、オートランプログラムでのインス トールを続けることができません。「プリンタードライバーのインストール中に メッセージが表示されたとき」を参照してインストールし直してください。
- •ネットワーク接続について詳しくは、『ハードウェアガイド』 ② を参照してください。
- ・Standard TCP/IP Port 以外のポートにドライバーをインストールした場合、インス トール終了後、ポートの設定を変更できます。ポートの設定の変更について詳し くは、「ネットワークプリンターの検索に失敗した場合」を参照してください。

#### 目参照

- <sup>z</sup> P.18 [「プリンタードライバーのインストール中にメッセージが表示されたとき」](#page-19-0)
- <sup>z</sup> P.10 [「ネットワークプリンターの検索に失敗した場合」](#page-11-0)

#### <span id="page-11-0"></span>ネットワークプリンターの検索に失敗した場合

プリンタードライバーのインストール中に、ネットワークプリンターの検索に失敗した場 合の設定方法を説明します。

プリンターの IP アドレスを再設定する

操作部を使用して、現在の IP アドレスを確認します。確認方法について詳しくは、「イ ンターフェースメニューを変更する」を参照してください。必要に応じて、IP アドレス を再設定してください。

ポートの設定を変更する

/ [スタート]メニューから[プリンタと FAX]ウィンドウを表示します。

<mark>ノ</mark> 本機のアイコンを選択し、[ファイル] メニューの[プロパティ]をク リックします。

プリンターのプロパティが表示されます。

<mark>♪</mark> [ポート] タブをクリックし、[ポートの追加] をクリックします。

▲ [Standard TCP/IP Port] をクリックし、[新しいポート] をクリックします。

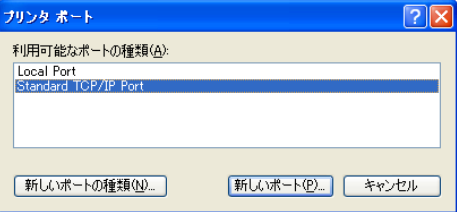

標準 TCP/IP プリンタポートの追加ウィザードが表示されます。

- 5 [次へ] をクリックします。
- 6 操作部で確認した本機の IP アドレスを入力し、[次へ]をクリックします。 本機の IP アドレスを変更した場合は、新たに設定した本機の IP アドレスを入力して ください。
- 【完了】をクリックします。

日参照

<sup>z</sup> P.49 [「インターフェースメニューを変更する」](#page-50-2)

## <span id="page-13-0"></span>Windows ネットワークプリンターを使う

Windows ネットワークプリンターとして、本機を使用する場合のプリンタードライバーの インストール方法を説明します。

ここでは、Windows XP での使用方法を例に説明します。

Windows ネットワークプリンターの設定方法の詳細は、Windows のヘルプを参照してくだ さい。

#### ☆重要

- <sup>z</sup> 下記の設定を行うには、事前に本機をネットワークプリンターに設定しておく必要があ ります。ネットワークプリンターの設定方法については、「プリントサーバーを使用する」 を参照してください。
	- 1 [スタート]ボタンをクリックし、[プリンタと FAX]をクリックします。
	- <mark>∠</mark> [プリンタのインストール]をクリックします。 [プリンタの追加ウィザード]が表示されます。
	- *3* [次へ]をクリックします。
	- ▲ [ネットワークプリンタ、またはほかのコンピュータに接続されているプ リンタ]をクリックし、[次へ]をクリックします。
	- ♪ [指定したプリンタに接続する] を選択し、[次へ] をクリックします。
	- 共有プリンタの一覧から本機を選択し、[次へ] をクリックします。
	- 7 本機を通常使用するプリンターに設定するかどうか選択し、[次へ]をク リックします。
	- <mark>ゟ</mark>゚ [完了] をクリックします。
- 日参照
- <sup>z</sup> P.77 [「プリントサーバーを使用する」](#page-78-0)

## <span id="page-14-0"></span>USB 接続でプリンタードライバーを インストールする

ここでは、本機とパソコンを USB ケーブルで接続し、ドライバーをインストールする方法 を説明しています。

セットアップを始める前にUSBケーブルを接続するパソコンが以下の状態であることを確 認してください。

- ·OS 以外のソフトウェアが起動していない
- <sup>z</sup> 印刷を行っていない

#### ☆重要

<sup>z</sup> この操作を行うには Windows へのログオン時に、管理者権限が必要です。Administrators または PowerUsers グループのメンバーでログオンしてください。

- <sup>z</sup> ご使用の機器のプリンタードライバーがすでにインストールされている場合、「USB」 ポートに接続したプリンターのアイコンが「プリンタ]ウィンドウに追加されます。
	- 1 すべてのアプリケーションを終了します。
	- 2 本機の電源が切れていること、USB ケーブルが機器と接続されていない ことを確認します。
	- <mark>ぶ</mark> 本機に付属の CD-ROM を CD-ROM ドライブにセットします。 インストーラーが起動します。

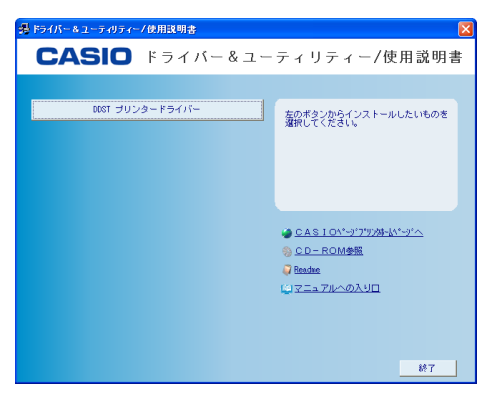

- <mark>4</mark> 「DDST プリンタードライバー]をクリックします。 ソフトウェア使用許諾契約が表示されます。
- 5 ソフトウェア使用許諾契約のすべての項目を読み、同意する場合は、[同 意します]をクリックし、[次へ] をクリックします。

6 [セットアップ方法]ダイアログで、[新しいプリンターを追加する]の [ネットワークからプリンターを検索する]のチェックをクリアして、 [USB を使用してプリンターを接続する]にチェックマークを付けて、[次 へ]をクリックします。

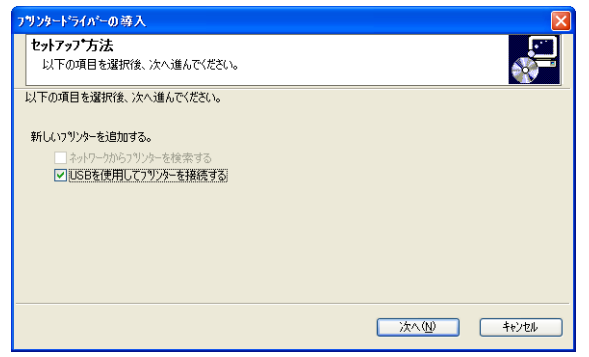

- 7 本機の電源が切れていること、USB ケーブルが機器と接続されていない ことを確認し、[次へ]をクリックします。
- <mark>ゟ</mark> [接続先(USB ポート)の自動認識]ダイアログが表示されたら、本機と パソコンを USB ケーブルで接続し、本機の電源を入れます。 USB 自動認識の使用を中止する場合は、[自動認識中止]をクリックします。
- 9 [Windows ロゴテストに合格していません]という内容の画面が表示され た場合は、[続行]をクリックします。

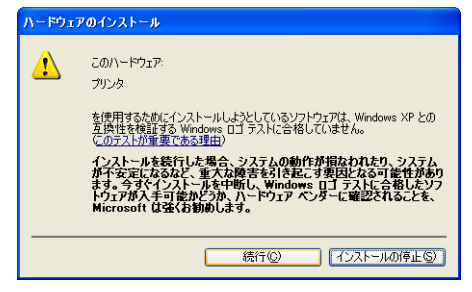

*10* [新しいハードウェアの検出ウィザード]画面が表示された場合は、[い いえ、今回は接続しません]を選択して、[次へ]をクリックし、[ソフ トウェアを自動的にインストールする]を選択して、[次へ] をクリック します。

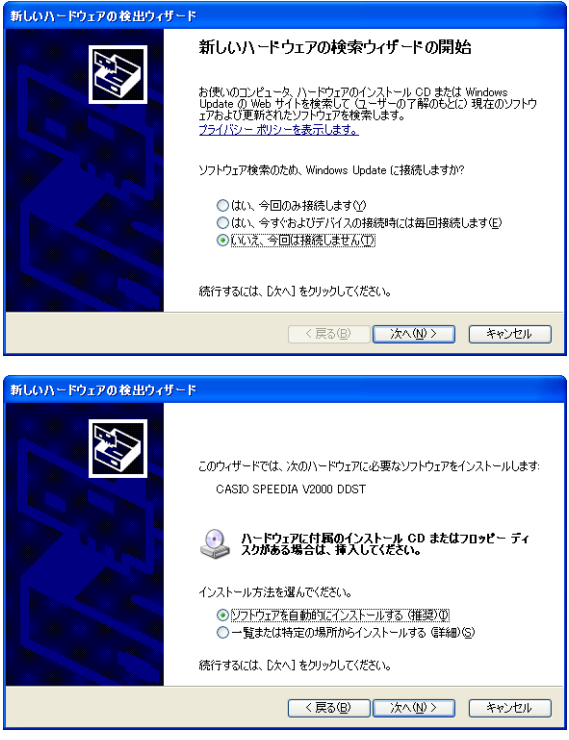

- もし「Windows ロゴテストに合格していません]と「新しいハードウェ アの検出ウィザード]の両方の画面が表示された場合は、[Windows ロゴ テストに合格していません]画面の[続行]をクリックしてください。 [新しいハードウェアの検出ウィザード]画面はインストールが終了する まで何もクリックしないでください。
- 12 インストール完了のメッセージが表示されたら、[完了]をクリックしま す。
- 13 「再起動の確認」ダイアログが表示された場合は、今すぐ再起動するか、 後で再起動するかを選択し、[完了]をクリックします。

- <sup>z</sup> Windows Vista では、CD-ROM をセットしたときに、セキュリティー設定のため、 [ユーザー アカウント制御]ダイアログが表示されることがあります。この場合、 [許可]をクリックします。
- <sup>z</sup> オートランを使用せずにインストールを行う場合、キーボードの左側の[Shift] キーを押しながら、本機に付属の CD ROM をパソコンの CD ROM ドライブにセッ トします。パソコンが CD-ROM を完全に認識するまで左側の[Shift]キーを押し 続けてください。
- <sup>z</sup> インストールが正常に終了すると、「USB001」を[印刷するポート]に指定した プリンターが [プリンタ] ウィンドウに作成されます。「USB」に続く数字は、接 続しているプリンターの台数によって異なります。
- <sup>z</sup> プリンターの接続に失敗すると、エラーメッセージが表示されます。USB ケーブ ルが正しく接続され、本機の電源が入っていることを確認して[再試行]をクリッ クします。

## <span id="page-18-0"></span>USB 接続がうまくいかないとき

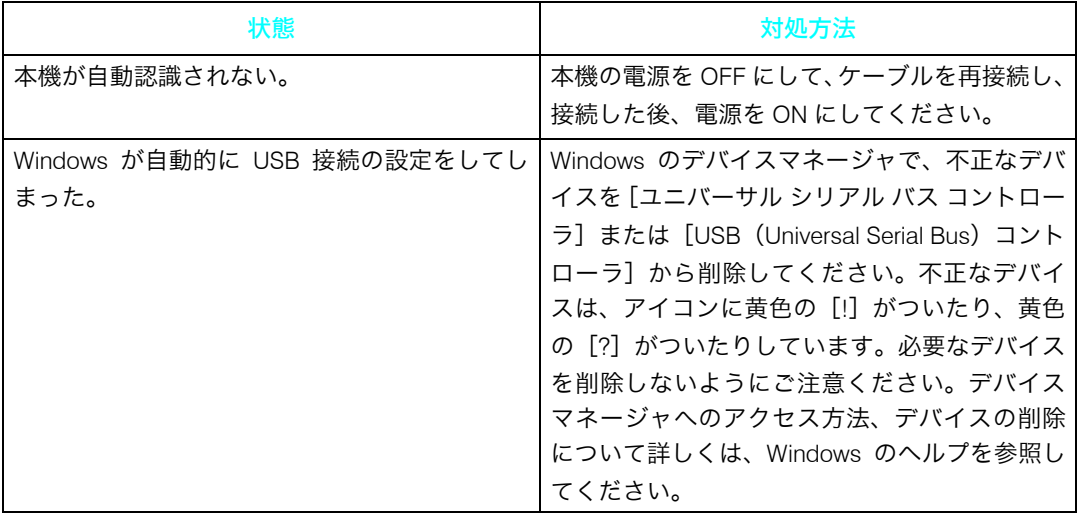

## <span id="page-19-0"></span>プリンタードライバーのインストール 中にメッセージが表示されたとき

プリンタードライバーのインストール中にメッセージが表示されたときの操作方法に関す る説明です。

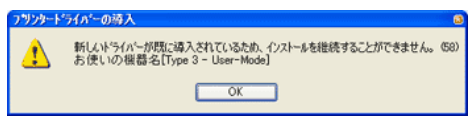

上記のような(58)のメッセージ、または(34)のメッセージが表示されたときは、オー トランプログラムによるインストールはできません。[プリンタの追加]または[プリンタ のインストール]でインストールし直してください

#### ■Windows 2000 の場合

- ♪ [スタート] ボタンをクリックし、[設定] をポイントし、[プリンタ] を クリックします。
- ✔ 「プリンタの追加] アイコンをダブルクリックします。
- 3 [プリンタの追加ウィザード]に従ってインストールします。

#### ■Windows XP Professional、Windows Server 2003/2003 R2 の場合

- 1 [スタート]ボタンをクリックし、[プリンタと FAX]をクリックします。
- <mark>ノ</mark>[プリンタのインストール]をクリック、または[プリンタの追加]アイ コンをダブルクリックします。
- <mark>ぶ</mark> [プリンタの追加ウィザード] に従ってインストールします。

#### ■Windows XP Home Edition の場合

- ♪ [スタート] ボタンをクリックし、[コントロールパネル] をクリックし ます。
- <mark>∠</mark> [プリンタとその他のハードウェア] をクリックします。
- <mark>3</mark> 「プリンタと FAX】をクリックします。
- ▲ [プリンタのインストール]をクリックします。
- ♪ [プリンタの追加ウィザード] に従ってインストールします。

#### ■Windows Vista、Windows Server 2008 の場合

- ♪ [スタート] ボタンをクリックし、[コントロールパネル] をクリックし ます。
- **1** 2 [ハードウェアとサウンド]カテゴリーの中から、[プリンタ]をクリッ クします。
- 3 [プリンタのインストール]をクリックします。
- ▲ [プリンタの追加ウィザード]に従ってインストールします。

## <span id="page-21-0"></span>オプション構成や用紙の設定

本機に装着されているオプションや、セットされている用紙の情報をプリンタードライ バーに設定します。

☆重要

- <sup>z</sup> プリンタープロパティを変更するには、「プリンタの管理」のアクセス権が必要です。 Administrators または PowerUsers グループのメンバーとして Windows にログオンしてく ださい。
- プリンタードライバーのプロパティ画面の [ポート] タブにある [双方向サポートを有 効にする]のチェックマークを外さないでください。[双方向サポートを有効にする]の チェックマークを外すと、本機での印刷ができなくなります。

双方向通信が可能な条件

双方向通信が働いていると、パソコン側から本機にセットされている用紙サイズなどの 情報を取得できます。また、本機の状態も確認できます。 双方向通信を利用するためには、以下の条件を満たしている必要があります。

- <sup>z</sup> ネットワークで接続している場合 本機が TCP/IP 標準ポートでネットワークに接続されており、ポートのデフォルト名が 変わっていない。 プリンタードライバーのプロパティ画面の[ポート]タブで、[双方向サポートを有効 にする]にチェックマークを付けている。
- <sup>z</sup> USB で接続している場合 本機が USB インターフェースケーブルでパソコンに接続されている。 プリンタードライバーのプロパティ画面の[ポート]タブで、[双方向サポートを有効 にする]にチェックマークを付けている。
- ここでは Windows XP を例に説明します。
	- ✔ [スタート]メニューから[プリンタと FAX]をクリックします。 [プリンタと FAX]ウィンドウが表示されます。
	- <mark>∠</mark> 使用するプリンターアイコンをクリックします。
	- 3 [ファイル]メニューの[プロパティ]をクリックします。
	- ✔ [オプション構成]タブをクリックし、[今すぐ更新]をクリックします。 双方向通信が働いていない場合は、手動で装着されているオプションを選択してく ださい。
	- ♪ [用紙サイズ]タブをクリックし、[今すぐ更新]をクリックします。 双方向通信が働いていない場合は、手動で使用するトレイと用紙サイズを選択して ください。
	- <u>ん</u> [OK] をクリックし、プリンターのプロパティを閉じます。

4 補足

<sup>z</sup> 双方向通信が働いていない環境では印刷できません。

# <span id="page-22-1"></span><span id="page-22-0"></span>2. プリンタードライバー画面と 設定方法

この章ではプリンタードライバー画面の説明と、設定方法について説明します。

## <span id="page-22-2"></span>Windows 2000 の場合

Windows 2000 で、プリンタードライバーの設定画面を表示させる方法です。

## <span id="page-22-3"></span>Windows 2000 で「プリンタ]ウィンドウからプロパ ティを表示する

「プリンタ]ウィンドウのプロパティから、プリンタードライバーの設定画面を表示する方 法です。

☆重要

- <sup>z</sup> プリンターのプロパティの内容を変更するには「プリンタの管理」のアクセス権が必要 です。内容を変更するときは、Administrators または Power Users グループのメンバーと して Windows にログオンしてください。
- <sup>z</sup> プリンターのプロパティの設定をユーザーごとに変えることはできません。プリンター プロパティで行った設定が、このプリンタードライバーを使って印刷するすべてのユー ザーの設定になります。

<sup>z</sup> アプリケーションによっては、ここで設定した初期値が反映されない場合があります。 [プリンタ]ウィンドウからプリンターのプロパティを表示させると、[全般]、[共有]、 [ポート]、[詳細設定]、[色の管理]、[セキュリティ]、[オプション構成]、[応用設定]、 [用紙サイズ] タブが表示されます。

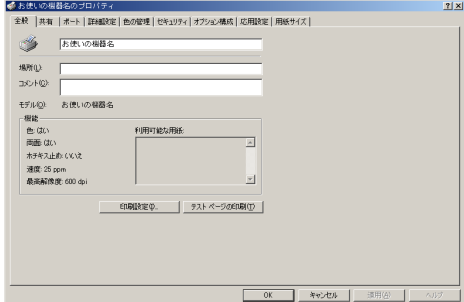

[全般]、[共有]、[ポート]、[詳細設定]、[色の管理]、[セキュリティ]タブは Windows 2000 が追加するタブで、Windows 2000 の機能に関する設定をします。 [オプション構成]、[応用設定]、[用紙サイズ]タブはプリンターに関する設定を行うタブ です。

- ♪ [スタート]ボタンをクリックし、[設定] をポイントし、[プリンタ] を クリックします。
- 2 初期値を設定するプリンターのアイコンをクリックして反転表示させ、 [ファイル]メニューの[プロパティ]をクリックします。 プリンターのプロパティが表示されます。

4 補足

- <sup>z</sup> ここでの設定が、すべてのアプリケーションでの設定の初期値になります。
- <sup>z</sup> 設定方法の詳細は、プリンタードライバーのヘルプを参照してください。

## <span id="page-23-0"></span>Windows 2000 で[プリンタ]ウィンドウから印刷設 定を表示する

[プリンタ]ウィンドウの印刷設定から、プリンタードライバーの設定画面を表示する方法です。 ☆重要

<sup>z</sup> 印刷設定をユーザーごとに変えることはできません。印刷設定で行った設定が、このプ リンタードライバーを使って印刷するすべてのユーザーの初期値になります。

<sup>z</sup> アプリケーションによっては、ここで設定した初期値が反映されない場合があります。 [プリンタ]ウィンドウから印刷設定を表示させると、[基本]、[用紙]、[印刷品質]、[ス タンプ印字]タブが表示されます。

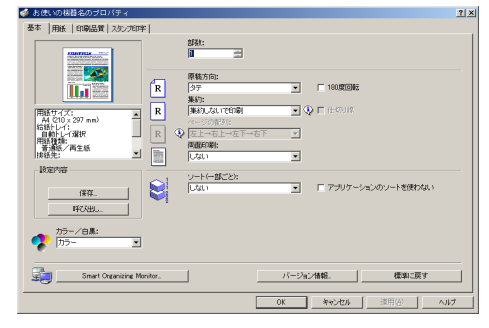

[基本]、[用紙]、[印刷品質]、[スタンプ印字]タブはプリンタードライバーの印刷に関す る設定を行うタブです。このタブで行った設定が、すべてのアプリケーションで印刷する ための設定の初期値になります。

- ♪ [スタート]ボタンをクリックし、[設定] をポイントし、[プリンタ] を クリックします。
- 2 初期値を設定するプリンターのアイコンをクリックして反転表示させ、 [ファイル]メニューの[印刷設定]をクリックします。 印刷設定が表示されます。

4 補足

- <sup>z</sup> ここでの設定がアプリケーションから印刷するときに必要な設定の初期値になります。
- <sup>z</sup> 設定方法の詳細は、プリンタードライバーのヘルプを参照してください。

**2**

**2**

## <span id="page-24-0"></span>Windows 2000 でアプリケーションからプロパティを 表示する

Windows 2000 で、アプリケーションからプリンタードライバーの設定画面を表示させる方 法です。

アプリケーションから印刷ダイアログを表示させると、[基本]、[用紙]、[印刷品質]、[ス タンプ印字]タブが表示されます。

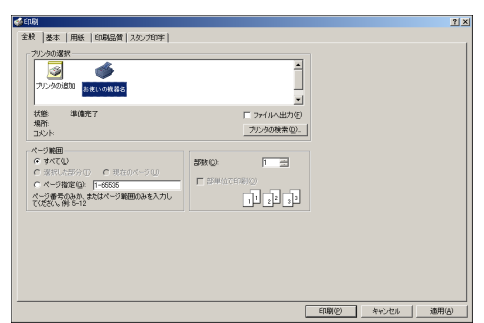

[基本]、[用紙]、[印刷品質]、[スタンプ印字]タブには[プリンタ]ウィンドウから表示 させた印刷設定の内容が初期値として表示されますので、アプリケーションからの印刷時 は必要な項目を変更して印刷します。

印刷を行うアプリケーションだけに有効な設定をするには、プリンターのプロパティをア プリケーションから表示させて設定します。ここでは Windows 2000 に付属の「ワードパッ ド」を例に説明します。

1 [ファイル]メニューの[印刷]をクリックします。 [印刷] ダイアログが表示されます。 印刷部数や印刷範囲など基本的な項目は、プリンターのプロパティを開かなくても、 このダイアログで指定できます。

2 プリンターを選択し、右クリックして[プロパティ]をクリックします。 プリンターのプロパティが表示されます。

- <sup>z</sup> ここでの設定は印刷するアプリケーションでのみ有効な設定です。
- <sup>z</sup> アプリケーションによっては印刷の初期値を変更するものもあります。
- <sup>z</sup> 実際の表示の手順はアプリケーションによって異なります。詳細はアプリケーションの 説明書やヘルプを参照してください。
- •アプリケーションの[印刷]ダイアログから表示したプロパティは、一般ユーザーでも 変更できます。
- <sup>z</sup> 設定方法の詳細は、プリンタードライバーのヘルプを参照してください。

## <span id="page-25-0"></span>Windows XP、Windows Server 2003/ 2003 R2 の場合

Windows XP、Windows Server 2003/2003 R2 で、プリンタードライバーの設定画面を表示 させる方法です。

## <span id="page-25-1"></span>Windows XP、Windows Server 2003/2003 R2 で[プリ ンタと FAX]ウィンドウからプロパティを表示する

「プリンタと FAX<sup>1</sup> ウィンドウのプロパティから、プリンタードライバーの設定画面を表示 させる方法です。

☆重要

- <sup>z</sup> プリンターのプロパティの内容を変更するには「プリンタの管理」のアクセス権が必要 です。内容を変更するときは、Administrators または Power Users グループのメンバーと して Windows にログオンしてください。
- <sup>z</sup> プリンターのプロパティの設定をユーザーごとに変えることはできません。プリンター プロパティで行った設定が、このプリンタードライバーを使って印刷するすべてのユー ザーの設定になります。

<sup>z</sup> アプリケーションによっては、ここで設定した初期値が反映されない場合があります。 [プリンタと FAX]ウィンドウからプリンターのプロパティを表示させると、[全般]、[共 有]、[ポート]、[詳細設定]、[色の管理]、[セキュリティ]、[オプション構成]、[応用設 定]、[用紙サイズ]タブが表示されます。

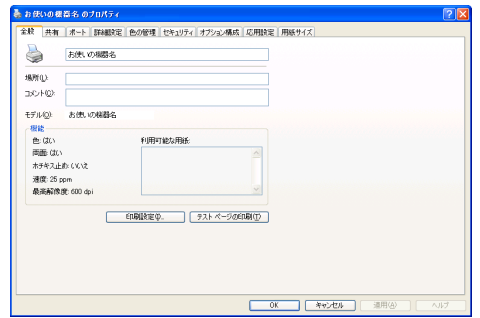

[全般]、[共有]、[ポート]、[詳細設定]、[色の管理]、[セキュリティ]タブは Windows XP、Windows Server 2003/2003 R2 が追加するタブで、Windows XP、Windows Server 2003/ 2003 R2 の機能に関する設定をします。

[オプション構成]、[応用設定]、[用紙サイズ]タブはプリンターに関する設定を行うタブ です。

<u>/</u> [スタート]ボタンをクリックし、[プリンタと FAX]ウィンドウを表示 します。

2 初期値を設定するプリンターのアイコンをクリックして反転表示させ、 [ファイル]メニューの[プロパティ]をクリックします。

プリンターのプロパティが表示されます。

4 補足

<sup>z</sup> ここでの設定が、すべてのアプリケーションでの設定の初期値になります。

<sup>z</sup> 設定方法の詳細は、プリンタードライバーのヘルプを参照してください。

## <span id="page-26-0"></span>Windows XP, Windows Server 2003/2003 R2 で「プ リンタと FAX]ウィンドウから印刷設定を表示する

[プリンタと FAX]ウィンドウの印刷設定から、プリンタードライバーの設定画面を表示さ せる方法です。

☆重要

<sup>z</sup> 印刷設定をユーザーごとに変えることはできません。印刷設定で行った設定が、このプ リンタードライバーを使って印刷するすべてのユーザーの初期値になります。

<sup>z</sup> アプリケーションによっては、ここで設定した初期値が反映されない場合があります。 [プリンタと FAX]ウィンドウから印刷設定を表示させると、[基本]、[用紙]、[印刷品質]、 [スタンプ印字]タブが表示されます。

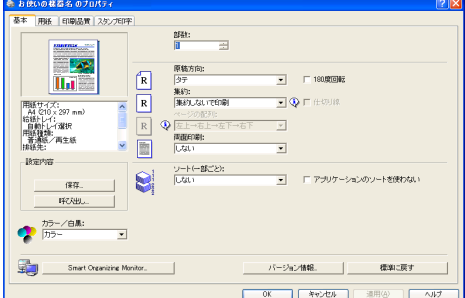

これらのタブはプリンタードライバーの印刷に関する設定を行うタブです。このタブで 行った設定が、すべてのアプリケーションで印刷するための設定の初期値になります。

- <mark>/</mark> 「スタート]ボタンをクリックし、[プリンタと FAX] ウィンドウを表示 します。
- <mark>∠</mark> 初期値を設定するプリンターのアイコンをクリックして反転表示させ、 [ファイル] メニューの「印刷設定] をクリックします。 印刷設定が表示されます。

4 補足

- <sup>z</sup> ここでの設定がアプリケーションから印刷するときに必要な設定の初期値になります。
- <sup>z</sup> 設定方法の詳細は、プリンタードライバーのヘルプを参照してください。

**2**

## <span id="page-27-0"></span>Windows XP、Windows Server 2003/2003 R2 でアプ リケーションからプロパティを表示する

Windows XP、Windows Server 2003/2003 R2 で、アプリケーションからプリンタードライ バーの設定画面を表示させる方法です。

アプリケーションから印刷ダイアログを表示させると、[基本]、[用紙]、[印刷品質]、[ス タンプ印字]タブが表示されます。

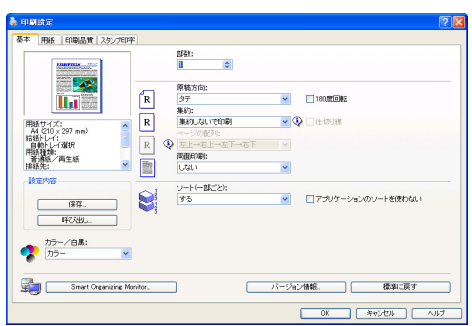

これらのタブには「プリンタと FAX]ウィンドウから表示させた印刷設定の内容が初期値 として表示されますので、アプリケーションからの印刷時は必要な項目を変更して印刷し ます。

印刷を行うアプリケーションだけに有効な設定をするには、プリンターのプロパティをア プリケーションから表示させて設定します。ここでは Windows XP に付属の「ワードパッ ド」を例に説明します。

- ♪ 「ファイル]メニューの[印刷]をクリックします。
- <mark>∠</mark> プリンターを選択し、[詳細設定] をクリックします。 [印刷設定] ダイアログが表示されます。

4 補足

- <sup>z</sup> ここでの設定は印刷するアプリケーションでのみ有効な設定です。
- <sup>z</sup> アプリケーションによっては印刷の初期値を変更するものもあります。
- <sup>z</sup> 実際の表示の方法はアプリケーションによって多少異なります。詳細はアプリケーショ ンの説明書やヘルプを参照してください。
- •アプリケーションの「印刷]ダイアログから表示したプロパティは、一般ユーザーでも 変更できます。
- <sup>z</sup> 設定方法の詳細は、プリンタードライバーのヘルプを参照してください。

**2**

## <span id="page-28-0"></span>Windows Vista、Windows Server 2008 の場合

Windows Vista、Windows Server 2008 で、プリンタードライバーの設定画面を表示させる 方法です。

<span id="page-28-1"></span>Windows Vista、Windows Server 2008 で「プリンタ] ウィンドウからプロパティを表示する

「プリンタ]ウィンドウのプロパティから、プリンタードライバーの設定画面を表示する方 法です。

☆重要

- <sup>z</sup> プリンターのプロパティの内容を変更するには「プリンタの管理」のアクセス権が必要 です。内容を変更するときは、管理者権限を持つアカウントでログオンするか、一時的 に管理者として実行してください。詳しくは Windows のヘルプを参照してください。
- <sup>z</sup> プリンターのプロパティの設定をユーザーごとに変えることはできません。プリンター プロパティで行った設定が、このプリンタードライバーを使って印刷するすべてのユー ザーの設定になります。

<sup>z</sup> アプリケーションによっては、ここで設定した初期値が反映されない場合があります。 [プリンタ]ウィンドウからプリンターのプロパティを表示させると、[全般]、[共有]、 [ポート]、[詳細設定]、[色の管理]、[セキュリティ]、[オプション構成]、[応用設定]、 [用紙サイズ]タブが表示されます。

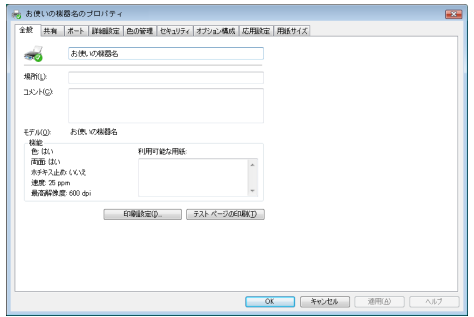

[全般]、[共有]、[ポート]、[詳細設定]、[色の管理]、[セキュリティ]タブは Windows Vista が追加するタブで、Windows Vista の機能に関する設定をします。

[オプション構成]、[応用設定]、[用紙サイズ]タブはプリンターに関する設定を行うタブ です。

- ♪ [スタート] ボタンをクリックし、[コントロールパネル] をクリックし ます。
- <mark>ノ</mark>[ハードウェアとサウンド]カテゴリーの中から、[プリンタ] をクリッ クします。

3 初期値を設定するプリンターのアイコンをクリックして反転表示させ、 右クリックして表示されるメニューで[プロパティ]をクリックします。 プリンターのプロパティが表示されます。

4 補足

- <sup>z</sup> ここでの設定が、すべてのアプリケーションでの設定の初期値になります。
- <sup>z</sup> 設定方法の詳細は、プリンタードライバーのヘルプを参照してください。

## <span id="page-29-0"></span>Windows Vista、Windows Server 2008 で「プリンタ] ウィンドウから印刷設定を表示する

[プリンタ]ウィンドウのドキュメントの既定値から、プリンタードライバーの設定画面を 表示する方法です。

☆重要

<sup>z</sup> 印刷設定をユーザーごとに変えることはできません。印刷設定で行った設定が、このプ リンタードライバーを使って印刷するすべてのユーザーの初期値になります。

<sup>z</sup> アプリケーションによっては、ここで設定した初期値が反映されない場合があります。 [プリンタ]ウィンドウから印刷設定を表示させると、[基本]、[用紙]、[印刷品質]、[ス タンプ印字]タブが表示されます。

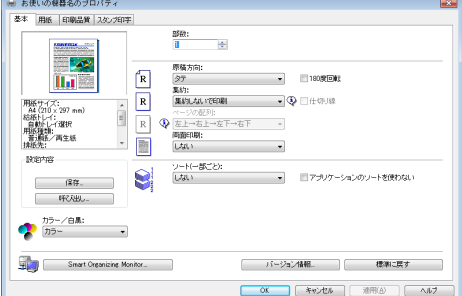

これらのタブはプリンタードライバーの印刷に関する設定を行うタブです。このタブで 行った設定が、すべてのアプリケーションで印刷するときの設定の初期値になります。

- ▶ [スタート] ボタンをクリックし、[コントロールパネル] をクリックし ます。
- <mark>ノ</mark>[ハードウェアとサウンド]カテゴリーの中から、[プリンタ] をクリッ クします。
- 3 初期値を設定するプリンターのアイコンをクリックして反転表示させ、 右クリックして表示されるメニューで「印刷設定]をクリックします。 印刷設定が表示されます。

- <sup>z</sup> ここでの設定がアプリケーションから印刷するときに必要な設定の初期値になります。
- <sup>z</sup> 設定方法の詳細は、プリンタードライバーのヘルプを参照してください。

## <span id="page-30-0"></span>Windows Vista、Windows Server 2008 でアプリケー ションからプロパティを表示する

Windows Vista、Windows Server 2008 で、アプリケーションからプリンタードライバーの 設定画面を表示させる方法です。

アプリケーションからプリンターのプロパティを表示させると、[基本]、[用紙]、[印刷品 質]、[スタンプ印字] タブが表示されます。

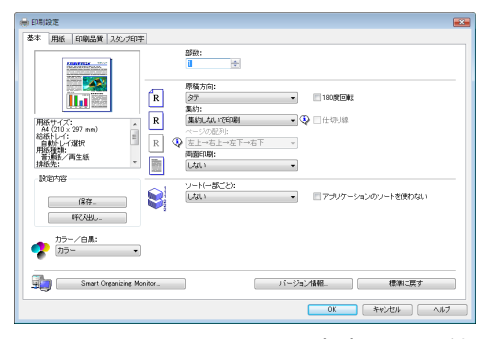

[プリンタ]ウィンドウから表示させた印刷設定の内容が初期値として表示されますので、 アプリケーションからの印刷時は必要な項目を変更して印刷します。

印刷を行うアプリケーションだけに有効な設定をするには、プリンターのプロパティをアプ リケーションから表示させて設定します。ここでは Windows Vista に付属の「ワードパッド」 を例に説明します。

1 [ファイル]メニューの[印刷]をクリックします。

2 本機を選択し、[詳細設定]をクリックします。 [印刷設定]ダイアログが表示されます。

- <sup>z</sup> ここでの設定は印刷するアプリケーションでのみ有効な設定です。
- <sup>z</sup> アプリケーションによっては印刷の初期値を変更するものもあります。
- <sup>z</sup> 実際の表示の手順はアプリケーションによって多少異なります。詳細はアプリケーショ ンの説明書やヘルプを参照してください。
- ・アプリケーションの「印刷]ダイアログから表示したプロパティは、標準ユーザーでも 変更できます。
- <sup>z</sup> 設定方法の詳細は、プリンタードライバーのヘルプを参照してください。

**3**

# <span id="page-32-1"></span><span id="page-32-0"></span>3. いろいろな印刷

強制印刷や印刷の中止、ソートなどの注意事項について説明します。

## <span id="page-32-2"></span>用紙エラーが発生したとき

用紙のサイズや種類が印刷データと合っていないときはエラーが発生します。このエラー を解除する方法を説明します。

☆重要

<sup>z</sup> 表紙が設定されている場合は、トレイの変更はできません。

## <span id="page-32-3"></span>強制印刷する

以下の手順で強制印刷をします。

- 1 操作部にエラーメッセージが表示されたら、[ストップ / スタート]キーを 押します。
- <u>2</u> [▼][▲] キーを押してトレイを選び、[#OK] キーを押します。 選択したトレイから印刷が実行されます。

- 用紙を追加して印刷したい場合は、トレイに使用する用紙をセットし、「ストップ / スタート] キーを押してください。
- <sup>z</sup> 印刷データに対して用紙が小さすぎると、画像の端が切れたりする場合があります。

### <span id="page-33-0"></span>用紙の設定を変更して印刷する

用紙の設定を変更して印刷する方法を説明します。

- 1 エラーメッセージが表示されている間に、印刷したい用紙をセットします。 給紙トレイを指定して印刷を行った場合は、トレイを変更して印刷できません。 印刷ジョブで指定したトレイに用紙をセットします。
- ✔【メニュー】キーを押して、[▼][▲]キーで給紙するトレイを選択し、 [#OK]キーを押します。
- <mark>3</mark> [▼] [▲] キーを押して用紙サイズを選択し、[#OK] キーを押します。
- *4* [▼][▲] キーを押して用紙の種類を選択し、[#OK] キーを押します。 印刷が開始されます。

4 補足

- <sup>z</sup> ここで変更した設定は、印刷終了後、またはプリンターの電源を切ったあとも保持され ます。
- 不定形サイズの用紙を設定する方法について詳しくは、『ハードウェアガイド』 ⑥ を参照 してください。

### <span id="page-33-1"></span>印刷を中止するとき

強制印刷をせずに、印刷を中止する方法です。

- ┃ [ジョブリセット] キーを押します。
- $2$  [#OK] キーを押します。

## <span id="page-34-0"></span>印刷を中止する

印刷を中止したいデータが、まだ印刷されていない場合の操作方法です。

## <span id="page-34-1"></span>操作部を使って印刷を中止する

印刷が完了していないデータは、操作部から印刷を中止できます。

- 「ジョブリセット] キーを押します。
- 【#OK】キーを押します。

### <span id="page-34-2"></span>パソコンから印刷を中止する

印刷が完了していないデータは、パソコンから印刷を中止できます。

- 1 Windows のタスクトレイにあるプリンターのアイコンをダブルクリック します。 待機中の印刷ジョブ一覧画面が表示されます。印刷を中止するジョブを確認します。
- <mark>∠</mark> 印刷を中止するジョブをクリックして反転表示させます。
- $\boldsymbol{3}$  [ドキュメント] メニューの [印刷中止] または [キャンセル] をクリッ クします。

印刷が中止されます。

- z [プリンタ]メニューの[すべてのドキュメントの取り消し]をクリックすると、 印刷待ち状態のすべてのドキュメントが削除されます。ただし、[すべてのドキュ メントの取り消し]を使って印刷を中止するには、「プリンタの管理」のアクセス 権が必要です。
- <sup>z</sup> 印刷の中止を選択したドキュメントの印刷が開始している場合は、プリンターの ウィンドウからドキュメント名が消えるまで、多少時間がかかります。また、印 刷の中止前に数ページ印刷されることがあります。
- <sup>z</sup> プリントジョブのサイズが大きい場合は、中止までしばらくかかることがあります。

## <span id="page-35-0"></span>ソートについて

会議資料など複数部数の印刷をする場合、ページ順に仕分けして印刷できます。この機能 を「ソート」といいます。

ソート

下の図のように一部ずつそろえて印刷します。

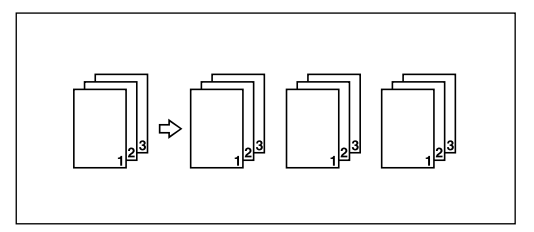

- 4 補足
- <sup>z</sup> 一部目でエラースキップが発生した場合は、ソートが解除される場合があります。
- <sup>z</sup> 一部目で強制排紙が発生した場合は、ソートが解除される場合があります。
- <sup>z</sup> 印刷方法については、プリンタードライバーのヘルプを参照してください。
# 表紙について

表紙用の用紙印刷について説明します。

#### 4 補足

- <sup>z</sup> 表紙用の用紙は印刷する用紙と同じサイズのものを同じ方向にセットします。
- <sup>z</sup> 印刷方法については、プリンタードライバーのヘルプを参照してください。

# スタンプ印字について

スタンプ印字について説明します。

4 補足

- <sup>z</sup> 印字のサイズが用紙サイズよりも大きい場合、正しくスタンプが印刷されません。
- <sup>z</sup> 設定方法について詳しくは、プリンタードライバーのヘルプを参照してください。

# 4. 操作部で設定する

操作部を使って本機の設定を変更したり調整したりする方法について説明します。 本機は初期設定でも使用できますが、ご使用の状況に合わせて設定を変更できます。本機 の電源を切っても設定の変更は保存されます。

# 本機の設定メニュー

操作部から以下のメニューを選択できます。詳しい設定方法と、各メニューの設定項目に ついては、それぞれの該当箇所を参照してください。

- 用紙設定メニュー P.38 [「用紙設定メニュー」](#page-39-0)
- テスト印刷メニュー P.40 [「テスト印刷メニュー」](#page-41-0)
- 調整管理メニュー P.42 [「調整管理メニュー」](#page-43-0)
- ◆ システム設定メニュー P.46 [「システム設定メニュー」](#page-47-0)
- インターフェース設定メニュー P.49 [「インターフェース設定メニュー」](#page-50-0)
- ◆言語メニュー P.52 [「言語メニュー」](#page-53-0)

# <span id="page-39-0"></span>用紙設定メニュー

用紙設定メニューについて説明します。 このメニューには、以下の項目があります。

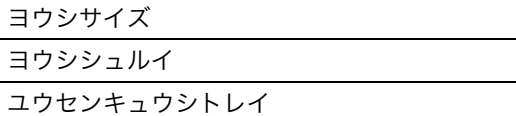

## 用紙設定メニューを変更する

ここでは例として、優先給紙トレイの設定を変更する手順を説明します。

■ 操作部の [メニュー] キーを押します。

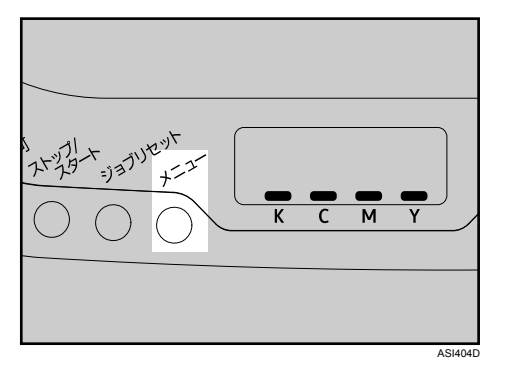

メニュー画面が表示されます。

- <mark>2</mark> [▼] [▲] キーを押して [ヨウシセッテイ] を表示させ、[#OK] キーを押 します。
- <mark>3</mark> [▼][▲]キーを押して [3. ユウセンキュウシトレイ]を表示させ、[#OK] キーを押します。
- 4 [▼][▲] キーを押して使用するトレイを選択します。
- **5** [#OK] キーを押します。 約 2 秒後に優先給紙トレイ設定画面に戻ります。
- 6 [メニュー]キーを押します。 通常の画面に戻ります。

## 用紙設定メニューの項目

用紙設定メニューの項目について説明します。各トレイごとの用紙サイズや用紙の種類が 設定できます。

#### ヨウシサイズ

各トレイの用紙サイズを設定します。

- <sup>z</sup> トレイ 1 初期設定:A4 タテ A4 タテ、B5 タテ、A5 タテ、LG タテ、8 1/2 × 13、LT タテ、8 1/4 × 13、8 × 13、 7 1/4 × 10 1/2、フテイケイ (カスタム)
- <sup>z</sup> トレイ 2 初期設定:A4 タテ A4 タテ、LT タテ
- <sup>z</sup> テサシトレイ

初期設定:A4 タテ A4 タテ、A5 タテ、A6 タテ、B5 タテ、B6 タテ、C5 Env 162×229、C6 Env 114×162、 DL Env 110×220、LG タテ、8 1/2 × 13、LT タテ、8 1/4 × 13、8 × 13、7 1/4 × 10 1/2、 HL タテ、4 1/8 × 9 1/2、3 7/8 × 7 1/2、16K(195 × 267)、ユウビンハガキ、 オウフクハガキ、フテイケイ ( カスタム )、ゼンヨウシサイズ キョカ

#### ヨウシシュルイ

各トレイの用紙種類を設定します。

<sup>z</sup> トレイ 1 初期設定:フツウシ

ウスガミ、フツウシ、チュウアツクチ 1、チュウアツクチ 2、サイセイシ、イロガミ、 レターヘッドツキヨウシ、インサツズミシ、パンチズミシ

<sup>z</sup> トレイ 2

初期設定:フツウシ ウスガミ、フツウシ、チュウアツクチ 1、チュウアツクチ 2、サイセイシ、イロガミ、 レターヘッドツキヨウシ、インサツズミシ、パンチズミシ

<sup>z</sup> テサシトレイ 初期設定:フツウシ

ウスガミ、フツウシ、チュウアツクチ 1、チュウアツクチ 2、サイセイシ、イロガミ、 レターヘッドツキヨウシ、インサツズミシ、パンチズミシ、アツガミ 1、アツガミ 2、 ボンドシ、カードストック、ラベルシ、フウトウ、ゼンヨウシシュルイキョカ

◆ ユウセンキュウシトレイ

給紙トレイが選択されていないときに、優先的に給紙されるトレイを設定します。 初期設定:トレイ 1

- <sup>z</sup> トレイ 1
- <sup>z</sup> トレイ 2
- <sup>z</sup> テサシトレイ

日参照

<sup>z</sup> 各トレイにセットする用紙サイズや用紙種類について詳しくは、『ハードウェアガイド』 を参照してください。

# <span id="page-41-0"></span>テスト印刷メニュー

テスト印刷メニューについて説明します。 このメニューには、以下の項目があります。

テストページ

## テストページを印刷する

以下の手順に従って、テストページを印刷します。

☆重要

**4**

<sup>z</sup> テストページの印刷に使用できる用紙は、A4、Letter サイズのみです。テストページを 印刷する前に、優先給紙トレイに用紙をセットしてください。

┃ 操作部の[メニュー]キーを押します。

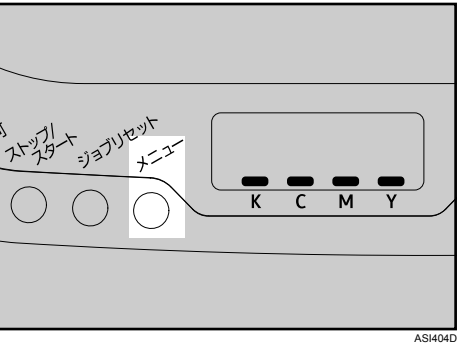

メニュー画面が表示されます。

- <mark>ノ</mark> [▼] [▲] キーを押して[テストインサツ]を表示させ、[#OK] キーを押 します。
- <mark>3</mark> [▼][▲] キーを押して [3. テストページ] を表示させ、[#OK] キーを押 します。

テストページが印刷されます。

▲ [メニュー] キーを押します。 通常の画面に戻ります。

4 補足

· A4、Letter サイズ以外の用紙で印刷を開始すると、エラーメッセージが表示されます。エ ラーメッセージが表示されたら、適切なサイズの用紙をセットして印刷するか、印刷を 中止してください。

# テスト印刷メニューの設定項目

テスト印刷メニューの項目について説明します。

◆テストページ

テストページを印刷して印刷の状況、ネットワーク関連の設定やカウンター情報を確認 できます。

# <span id="page-43-0"></span>調整管理メニュー

調整管理メニューについて説明します。 このメニューには、以下の項目があります。

ノウド / イロズレホセイ

インサツイチ チョウセイ

# 濃度 / 色ずれ補正をする

プリンターを移動した後や、通常の印刷を繰り返しているうちに、カラー原稿を印刷する と濃度や色のずれが発生することがあります。このとき、濃度 / 色ずれ補正を行うことに より適正な印刷結果を得ることができます。

┃ 操作部の「メニュー】キーを押します。

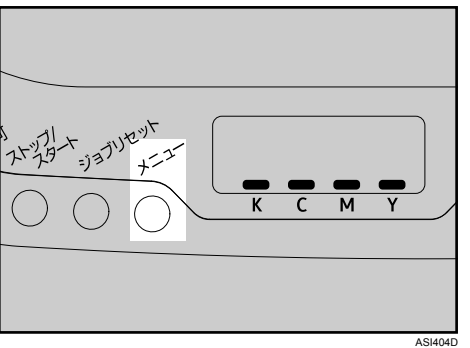

メニュー画面が表示されます。

- <mark>⁄</mark>⁄ [▼][▲] キーを押して[チョウセイ / カンリ]を表示させ、[#OK] キー を押します。
- <mark>3</mark> [▼][▲] キーを押して [1. ノウド / イロズレホセイ] を表示させ、[#OK] キーを押します。
- <mark>4</mark> 確認のメッセージが表示されたら、[#OK] キーを押します。 自動的に濃度 / 色ずれ補正が開始され、補正が終了すると、メッセージが表示され ます。
- ♪ [メニュー] キーを押します。 通常の画面に戻ります。

### 印刷位置を調整する

オプションの給紙トレイを取り付けたときに調整します。通常は調整を行う必要はありま せんが、特定の位置に印刷したい場合に利用すると便利です。

■ 操作部の「メニュー]キーを押します。

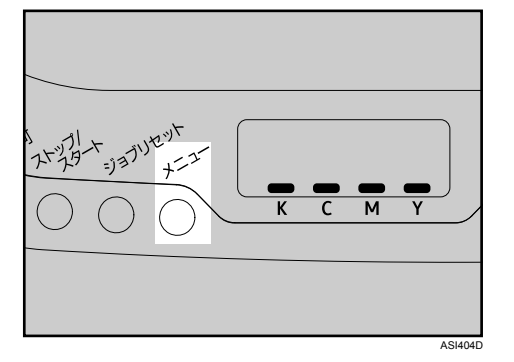

メニュー画面が表示されます。

- <mark>∠</mark> [▼] [▲] キーを押して[チョウセイ / カンリ]を表示させ、[#OK] キー を押します。
- <mark>3</mark> [▼] [▲] キーを押して [2. インサツイチ チョウセイ] を表示させ、[#OK] キーを押します。
- <mark>4</mark> 「▼] [▲] キーを押して [1. チョウセイシート インサツ] を表示させ、 [#OK] キーを押します。
- <u>♪</u> [#OK] キーを押して、印刷位置を調整するための目安とするテストペー ジを印刷します。

<u>●</u> 印刷した調整シートで、実際の印刷位置を確認したら、数値(単位 mm) を現在の設定から変更します。

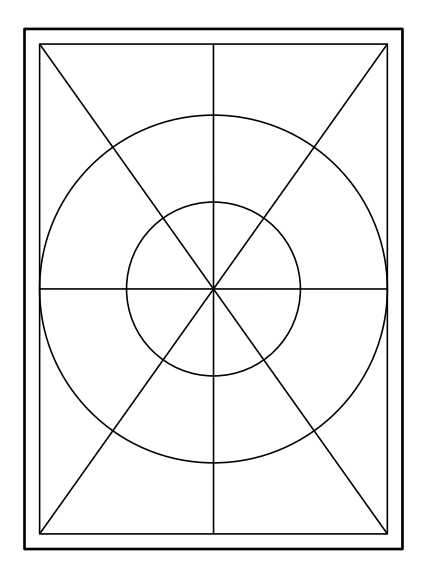

- **/ [▼][▲]キーを押して[2. チョウセイ ジッコウ]を表示させ、[#OK]キー** を押します。
- ゟ゚ [▼][▲] キーを押して [ヨコ : トレイ 2] または [タテ : トレイ 2] を表示 させ、[#OK]キーを押します。
- <mark>ク</mark> [▼] [▲] キーを押して数値(単位 mm)を現在の設定から変更します。 数値を大きくすると、印刷範囲を十方向にずらして印刷します。数値を小さくする と、印刷範囲を 方向にずらして印刷します。

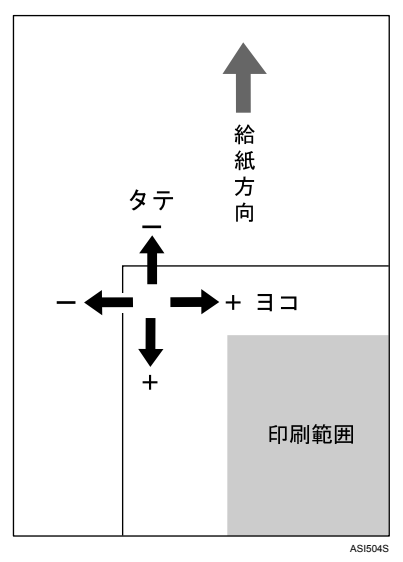

[▼] [▲] キーを使って、数値を 1.0 mm ずつ変更できます。

- 10 [#OK] キーを押します。 調整管理メニューに戻ります。
- <mark>/</mark>/ [▼] [▲] キーを押して [1. チョウセイシート インサツ] を表示させ、[#OK] キーを押します。
- 12 調整シートを印刷して、調整した結果を確認します。
- <mark>/3</mark> [メニュー] キーを押します。 通常の画面に戻ります。

## 調整管理メニューの設定項目

調整管理メニューの項目について説明します。

- ◆ ノウド / イロズレホセイ 濃度 / 色ずれの補正を実行できます。
- インサツイチ チョウセイ
	- トレイ 2 の縦横の印刷位置を調整できます。
	- <sup>z</sup> チョウセイシート インサツ テストページを印刷します。
	- <sup>z</sup> チョウセイ ジッコウ 縦横どちらの印刷位置を調整するか選択します。 ヨコ : トレイ 2 タテ : トレイ 2

4 補足

•テストページは A4 または Letter (8  $1/2$ " × 11")で印刷されます。給紙トレイや手差しトレイ に A4 または Letter (8  $1/2$ " × 11")の用紙をセットしてください。

# <span id="page-47-0"></span>システム設定メニュー

システム設定メニューでは、プリンターを使用する上で基本的な動作に関わる設定を行う とができます。通常は工場出荷時の設定のままでご使用になれますが、お客様の環境に合 わせて変更できます。変更したシステム設定の内容は電源を切っても保存されます。 このメニューには、以下の項目があります。

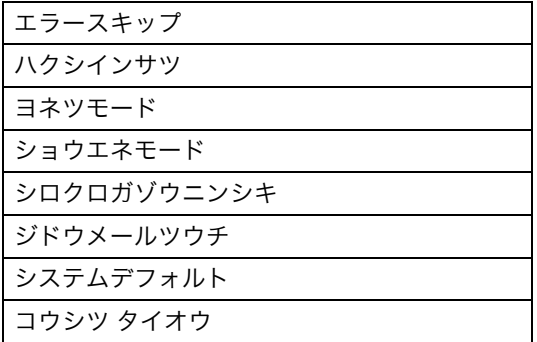

## システム設定メニューを変更する

ここでは例として、省エネモードの時間を変更する手順について説明します。

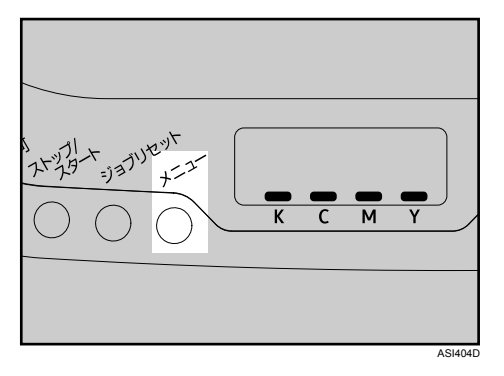

■ 操作部の「メニュー] キーを押します。

メニュー画面が表示されます。

- <mark>2</mark> [▼][▲] キーを押して「システムセッテイ]を表示させ、[#OK] キーを 押します。
- <mark>3</mark> [▼] [▲] キーを押して [7. ショウエネモード] を表示させ、[#OK] キー を押します。
- <mark>4</mark> 「▼][▲] キーを押して「2. イコウジカン]を表示させ、[#OK] キーを押 します。

**4**

*5* [▼][▲]キーを押して省エネモードに移行する時間を選び、[#OK]キー を押します。

約 2 秒後に省エネモード設定画面に戻ります。

■ [メニュー] キーを押します。 通常の画面に戻ります。

### システム設定メニューの設定項目

システム設定メニューの項目について説明します。

エラースキップ

用紙サイズや用紙種類のエラーを無視して印刷を続けます。エラーが検知されると印刷 が一時的に停止し、10 秒後に自動的に再開します。

[スル]に設定しても、現在の印刷がキャンセルされ、次の印刷を開始する場合があります。 初期設定:[スル]

- ・[スル]
- z [シナイ]
- ◆ ハクシインサツ

白紙ページを印刷するかしないかを選択します。カバーシートがプリンタードライバー で設定されているときは、[インサツシナイ]を選択しても、表紙が挿入されます。 初期設定:[インサツシナイ]

- **· インサツシナイ**
- <sup>z</sup> インサツスル
- ヨネツモード

予熱モードに移行するかしないかを選択します。予熱モードは、定着ユニットの温度を 下げて、電力の消費量を抑えます。予熱モードに移行しているときは、操作部の画面に メッセージが表示されます。

初期設定:[イコウシナイ]

- <sup>z</sup> イコウスル
- <sup>z</sup> イコウシナイ

ショウエネモード

待機状態のまま設定された時間が経過すると、省エネモードに移行します。省エネモー ドは、予熱モードより更に電力の消費量が低く抑えられます。

<sup>z</sup> イコウセッテイ 省エネモードに移行するかしないかを選択します。省エネモードに移行すると、操作 部の画面は消灯します。

初期設定:[イコウスル]

- <sup>z</sup> イコウスル
- <sup>z</sup> イコウシナイ

- ・イコウジカン 省エネモードに移行する時間を設定します。 初期設定:[15 フン]
	- ・5 フン
	- **・15 フン**
	- **30 フン**
	- **•60 フン**
- ◆ シロクロガゾウニンシキ

白黒画像認識をするかしないかを選択します。白黒画像認識とは、印刷がカラーで指定 されていても、印刷するページがモノクロの印刷データの場合は、モノクロモードで印 刷する機能です。

初期設定:[スル]

<sup>z</sup> スル

**4**

- <sup>z</sup> シナイ
- ◆ ジドウメールツウチ

プリンターにエラーが発生したとき、メール通知機能を使用して機器の状態を通知でき ます。

初期設定:[シナイ]

- <sup>z</sup> シナイ
- <sup>z</sup> スル
- ☆重要
- <sup>z</sup> 設定を変更したら、プリンターの電源を切ってから、もう一度入れなおしてください。

日参照

<sup>z</sup> 詳細は、Web Image Monitor のヘルプを参照してください。

 システムデフォルト 工場出荷時の設定に戻します。

コウシツ タイオウ

湿度が高い環境でも一定の印刷品質を保って印刷します。 初期設定:[シナイ]

- <sup>z</sup> シナイ
- $\cdot$  モード 1 印刷がにじむときに選択します。
- $\cdot$  モード 2

用紙がカールしたり、印刷がにじむときに選択します。このモードを選択すると、 ファーストプリントの速度が遅くなります。

 $\cdot$  モード 3

[モード 2]を選択していても、用紙がカールしたり、印刷がにじんだりする場合は、 このモードを選択します。ファーストプリントは、[モード 2]のときよりも遅くなり ます。

# <span id="page-50-0"></span>インターフェース設定メニュ

インターフェース設定メニューでは、ネットワーク接続に関する設定と、パソコンと本機 を USB ケーブルで接続している場合の通信に関する設定をします。変更したインター フェース設定の内容は電源を切っても保持されます。 このメニューには、以下の項目があります。

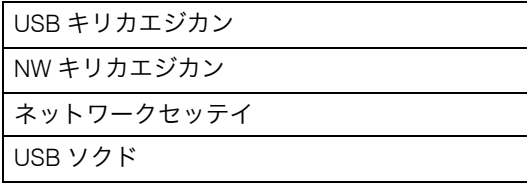

## インターフェースメニューを変更する

ここでは例として、ネットワーク設定を変更する手順を説明します。

■ 操作部の「メニュー] キーを押します。

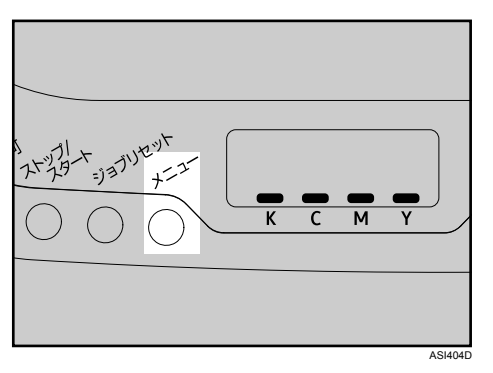

メニュー画面が表示されます。

- <mark>2</mark> [▼][▲]キーを押して [インターフェースセッテイ] を表示させ、[#OK] キーを押します。
- <mark>3</mark> [▼][▲] キーを押して「3 ネットワークセッテイ]を表示させ、[#OK] キーを押します。
- <mark>4</mark> 「▼][▲] キーを押して「1.DHCP]を表示させ、[#OK] キーを押します。
- ♪ [▼] [▲] キーを押して[シナイ]または[スル]をネットワーク環境に 応じて選び、[#OK]キーを押します。 「スル]を選択した場合は、手順 りに進みます。
- <u>♪</u> [▼] [▲] キーを押して [IP アドレス] を表示させ、[#OK] キーを押します。

**/** 【▼】[▲] キーを押してプリンターの IP アドレスを設定し、[#OK] キーを 押します。

<sup>z</sup> 次のフィールドに進むには、[#OK]キーを押します。

<sup>z</sup> 前のフィールドに戻るには、[戻る]キーを押します。

8 サブネットマスクとゲートウェイアドレスを設定してください。 IP アドレスの設定手順と同じように、各設定を行ってください。

<span id="page-51-0"></span>■ 「メニュー】キーを押します。 通常の画面に戻ります。

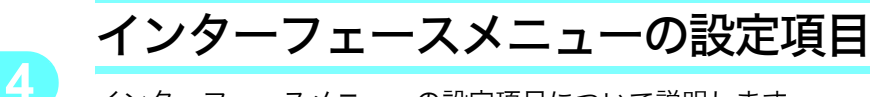

インターフェースメニューの設定項目について説明します。

USB キリカエジカン

USB でプリンターを接続しているパソコンからプリンターのジョブを受信している途中 で受信データが途切れたときに、続きのデータを待つ時間を設定します。 初期設定: [60 ビョウ]

- <sup>z</sup> 15 ビョウ
- <sup>z</sup> 60 ビョウ
- ・300 ビョウ
- ◆ NW キリカエジカン

ネットワークでプリンターを使用しているパソコンからプリンターのジョブを受信して いる途中で受信データが途切れたときに、続きのデータを待つ時間を設定します。 初期設定:[60 ビョウ]

- <sup>z</sup> 15 ビョウ
- <sup>z</sup> 60 ビョウ
- ・300 ビョウ
- ネットワークセッテイ

ネットワーク関連の設定をします。

 $\cdot$  DHCP

DHCP サーバーから IP アドレス、サブネットマスク、およびデフォルトのゲートウェ イアドレスを自動で取得するかしないかを設定します。

初期設定:[スル]

- <sup>z</sup> シナイ
- <sup>z</sup> スル

☆重要

<sup>z</sup> 設定を変更したあとは、プリンターの電源を切り、入れなおしてください。

- <sup>z</sup> ブツリアドレス プリンターの MAC アドレスが表示されます。 <sup>z</sup> IP アドレス プリンターの IP アドレスを設定します。 DHCP が [スル] のときは、IP アドレスを変更できません。変更するには、[シナイ] に設定してください。 ネットワークの設定については、ネットワーク管理者に問い合わせてください。 初期設定:[192.0.0.192] <sup>z</sup> サブネットマスク サブネットマスクを設定します。 DHCP が [スル]のときは、サブネットマスクを変更できません。変更するには、[シ ナイ]に設定してください。 ネットワークの設定については、ネットワーク管理者に問い合わせてください。 初期設定:[255.255.255.0] <sup>z</sup> ゲートウェイアドレス ゲートウェイアドレスを設定します。 DHCP が「スル]のときは、ゲートウェイアドレスを変更できません。変更するには、 「シナイ]に設定してください。 ネットワークの設定については、ネットワーク管理者に問い合わせてください。 初期設定:[192.0.0.192] <sup>z</sup> ユウコウプロトコル 有効なプロトコルを選択します。  $\cdot$  TCP/IP 初期設定:[ユウコウ] ユウコウ、ムコウ <sup>z</sup> イーサネット ソクド イーサネットの通信速度を設定します。 初期設定:[ジドウセンタク] · ジドウセンタク ・10M ハンニジュウ <sup>z</sup> 10M ゼンニジュウ <sup>z</sup> 100M ハンニジュウ <sup>z</sup> 100M ゼンニジュウ USB ソクド USB 接続時の通信速度を設定します。 初期設定:[ジドウ] <sup>z</sup> フルスピード <sup>z</sup> ジドウ ☆重要
	- <sup>z</sup> 設定を変更したあと、プリンターの電源を切って、入れなおしてください。

# <span id="page-53-0"></span>言語メニュー

#### 言語メニューについて説明します。 このメニューには、以下の項目があります。

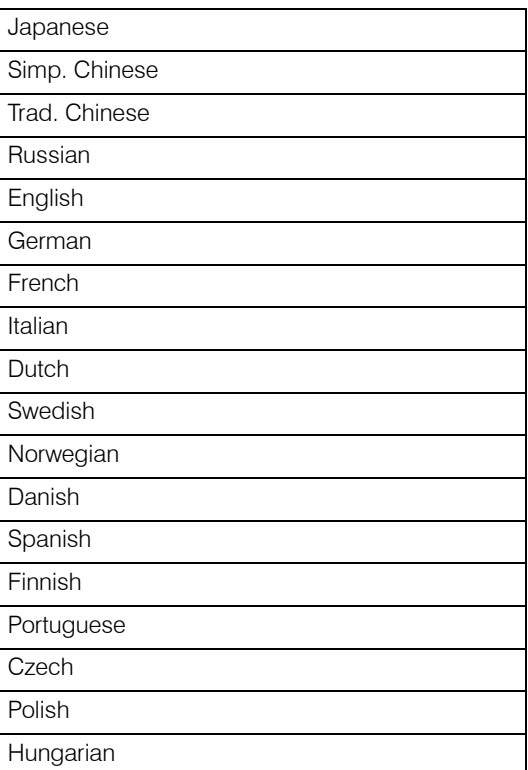

#### →補足

· Polish、Czech、Hungarian、Simp. Chinese、Trad. Chinese、Russian は、選択しても英語 で表示されます。

操作部の画面に表示する言語を変更する手順について説明します。

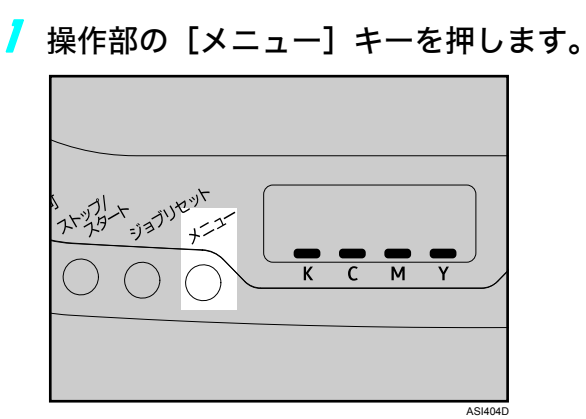

メニュー画面が表示されます。

- <u>2</u> [▼] [▲] キーを押して [ヒョウジゲンゴ] を表示させ、[#OK] キーを押 します。
- <mark>3</mark> [▼] [▲] キーを押して言語を選び、[#OK] キーを押します。
- ▲ [メニュー] キーを押します。 通常の画面に戻ります。

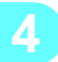

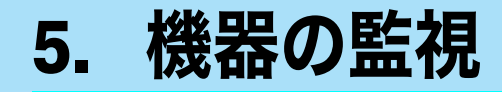

Web Image Monitor と Smart Organizing Monitor を使用して、本機の状態確認や設定をする 方法について説明します。

# Web Image Monitor を使う

Web Image Monitor を使用して、プリンターの状態を確認したり、本機の設定を変更できます。

Web Image Monitor でできること

Web Image Monitor を使用すると、ネットワークを介したパソコンの Web ブラウザ上で、 離れた場所にある機器の状態の確認や設定の変更ができます。

以下のようなことが可能です。

- <sup>z</sup> 機器の状態と消耗品の情報の表示
- <sup>z</sup> カウンター情報の表示
- <sup>z</sup> 給紙トレイにセットする用紙の設定
- <sup>z</sup> 給紙トレイの設定
- <sup>z</sup> テストページの印刷
- <sup>z</sup> ネットワークプロトコル設定

#### 本機の環境設定

Web Image Monitor の機能は、TCP/IP プロトコルで使用できます。Web Image Monitor を 使用する場合は、本機で TCP/IP プロトコルの設定を行ってください。 TCP/IP の設定が正しく行われていると、使用できます。

#### 推奨ブラウザ

- Windows 環境 : Internet Explorer 5.5 SP2 以降 FireFox 1.0 以降
- <sup>z</sup> Mac OS X 環境 FireFox 1.0 以降 Safari 1.0、1.2、2.0 以降

4 補足

- <sup>z</sup> 使用するブラウザのバージョンが推奨するバージョンより低い場合や、使用するブラウ ザの設定で、「JavaScript」、「Cookie の使用許可」が有効になっていない場合は、表示や 操作に不具合が生じる場合があります。
- <sup>z</sup> プロキシサーバーをご使用の場合、本機との接続にプロキシサーバーを経由しない設定 にしてください。詳しくはネットワーク管理者に確認してください。
- <sup>z</sup> ブラウザの[戻る]で前のページに戻れないことがあります。そのときはブラウザの[更 新]または[再読み込み]をクリックしてください。
- · Web Image Monitor で取得できる情報は、自動的に更新されません。情報を更新する場合 は、メインエリアの[最新の情報に更新]をクリックしてください。

## トップページを表示する

Web Image Monitor のトップページの表示方法を説明します。

### トップページの表示方法

1 Web ブラウザを起動します。

<mark>/</mark> Web ブラウザのアドレスバーに「http://(本機の IP アドレス)/」と入力 し、本機にアクセスします。

Web Image Monitor のトップページが表示されます。 DNS サーバーを使用し、本機のホスト名が登録されている場合、ホスト名を入力できます。

#### トップページ

**5**

Web Image Monitor のページはフレーム機能によって次のエリアに分割表示されます。

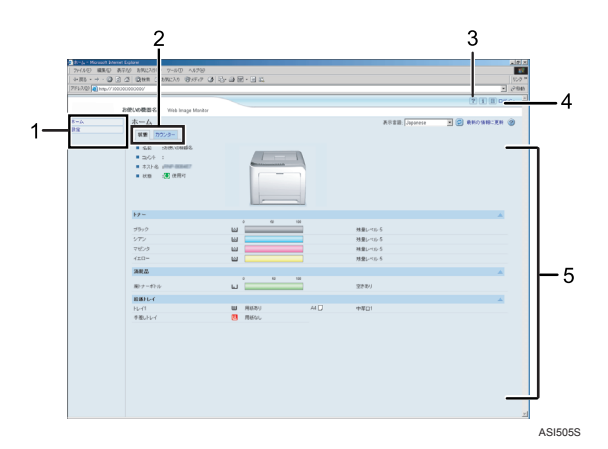

1 メニューエリア

[設定]を選択すると、設定ページの内容が表示されます。

2 タブエリア

[状態]タブと[カウンター]タブの 2 つのタブがあります。それぞれのタブをクリッ クすると、プリンターの状態とカウンター情報が表示されます。

3 ヘルプ

ヘルプファイルを閲覧します。

4 ログイン

管理者モードにログインできます。

5 メインエリア

メニューエリアで選択された項目の内容を表示します。

メインエリアの情報は自動的に更新されません。情報を更新したい場合は、同エリア 右上の[最新の情報に更新]をクリックしてください。なお、Web ブラウザ画面全体 を更新したい場合は、ブラウザの [最新の情報に更新]をクリックしてください。

## 機器の状態を表示する

Web Image Monitor のトップページでは [状態] タブと [カウンター] タブが選択できます。

◆ [状態] タブ

監視する機器の状態を確認できます。

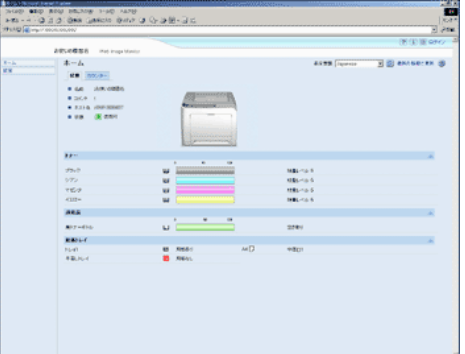

- <sup>z</sup> プリンターのモデル名、場所や状態などの基本情報を表示します。
- <sup>z</sup> トナー

トナー残量の状態を表示します。

<sup>z</sup> 消耗品 消耗品の状態を表示します。 <sup>z</sup> 給紙トレイ

給紙トレイの状態や用紙設定の詳細を表示します。

◆ [カウンター] タブ

それまでに印刷された総ページ数を確認できます。 表示されるカウンター情報は以下のとおりです。

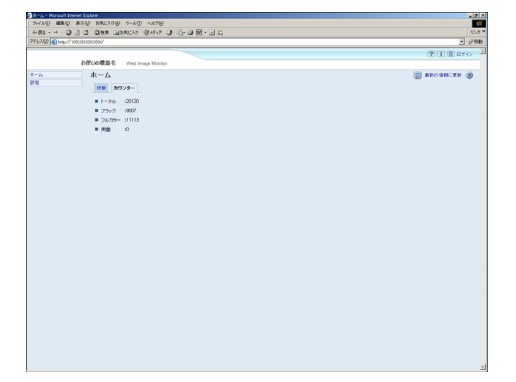

- <sup>z</sup> トータル
- <sup>z</sup> ブラック
- · フルカラー
- <sup>z</sup> 両面

## メニュー構成とモード

Web Image Monitor には、ユーザーモードと管理者モードでログインできます。 [設定]ページに表示される項目は、ログインの方法により異なります。

ユーザーモード

ユーザーモードでは、設定内容の確認はできますが、設定は変更できません。

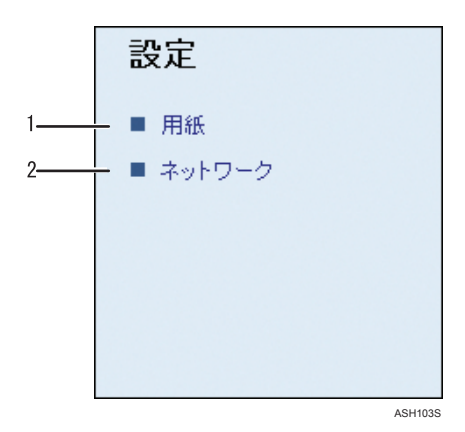

#### 1 用紙

クリックして[用紙]ページを表示します。

2 ネットワーク クリックして[ネットワーク]ページを表示します。 管理者モード

管理者モードでは、用紙トレイとネットワークの設定ができます。

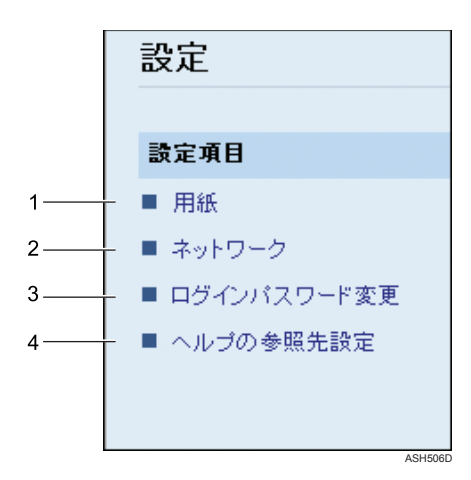

1 用紙

クリックして[用紙]ページを表示します。

- 2 ネットワーク クリックして[ネットワーク]ページを表示します。
- 3 ログインパスワード変更 クリックしてログインパスワードを変更します。
- ▲ ヘルプの参照先設定 クリックしてヘルプのソースファイルを指定します。

## 管理者モードでアクセスする

管理者モードでのアクセス方法を説明します。

4 補足

<sup>z</sup> 管理者モードで Web Image Monitor にアクセスすると、[ログイン]の下に、「管理者」と 表示されます。

### ログインする

- トップページで、[ログイン] をクリックします。 ユーザー名とパスワードの入力画面が表示されます。
- <mark>ノ</mark> ユーザー名とパスワードを入力し、[OK] をクリックします。 4 補足
	- <sup>z</sup> ログインユーザー名とパスワードについては、管理者にお問い合わせください。 工場出荷時のログインユーザー名は「Admin」、パスワードは空欄になっています。

### ログアウトする

[ログアウト]をクリックします。

4 補足

<sup>z</sup> ログインして設定を行ったら、必ず[ログアウト]をクリックして終了してください。

## プリンターの設定をする

[設定]ページには、2 つの設定メニューがあります。

☆重要

- · プリンターの設定を行うには、Web Image Monitor に管理者モードでアクセスする必要が あります。ユーザーモードでは、設定の確認はできますが、変更はできません。
- ◆用紙

[用紙]ページを表示します。

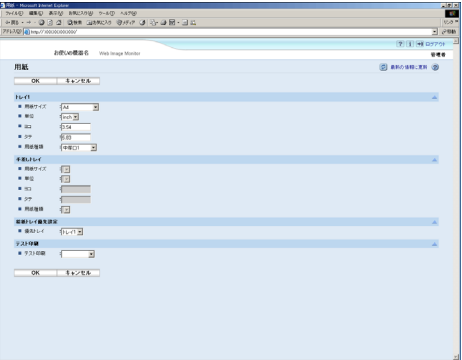

[用紙]ページでは以下の操作ができます。

- <sup>z</sup> 給紙トレイの用紙のサイズと種類の設定
- <sup>z</sup> テスト印刷
- ネットワーク

「ネットワーク]ページを表示します。

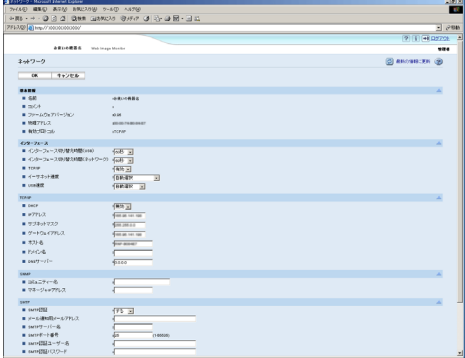

「ネットワーク〕ページでは以下の操作ができます。

- <sup>z</sup> プリンターの情報の確認
- <sup>z</sup> インターフェースの設定
- <sup>z</sup> プロトコルの設定

#### 用紙の設定を変更する

[用紙]ページでは、用紙サイズなどの用紙に関する設定ができます。

- トレイ 1
	- <sup>z</sup> 用紙サイズ トレイ 1 にセットする用紙サイズの設定ができます。 A4、B5、A5、8 1/2 × 14、8 1/2 × 11、7 1/4 × 10 1/2、8 × 13、8 1/2 × 13、8 1/4 × 13、不定形
	- ・単位
	- $-$
	- <sup>z</sup> タテ
	- ・用紙種類

トレイ 1 にセットする用紙種類が設定できます。 普通紙、薄紙、中厚口1、中厚口2、再生紙、色紙、レターヘッド、印刷済み紙、パンチ済み紙

- ◆ トレイ2
	- <sup>z</sup> 用紙サイズ

トレイ 2 にセットする用紙サイズの設定ができます。

A4、8  $1/2 \times 11$ 

- ・単位
- <sup>z</sup> ヨコ
- <sup>z</sup> タテ
- 用紙種類

トレイ 2 にセットする用紙種類が設定できます。 普通紙、薄紙、中厚口1、中厚口2、再生紙、色紙、レターヘッド、印刷済み紙、パンチ済み紙

#### 手差しトレイ

<sup>z</sup> 用紙サイズ

手差しトレイにセットする用紙サイズの設定ができます。 A4、B5、A5、B6、A6、8 1/2 × 14、8 1/2 × 11、5 1/2 × 8 1/2、7 1/4 × 10 1/2、8 × 13、 8 1/2  $\times$  13, 8 1/4  $\times$  13, 4 1/8  $\times$  9 1/2, 3 7/8  $\times$  7 1/2, C5 Env, C6 Env, DL Env, 16K, 郵便ハガキ、往復ハガキ、不定形、全用紙サイズ許可

- ・単位
- <sup>z</sup> ヨコ
- <sup>z</sup> タテ
- 用紙種類

手差しトレイにセットする用紙種類が設定できます。 普通紙、薄紙、中厚口 1、中厚口 2、再生紙、色紙、レターヘッド、印刷済み紙、 パンチ済み紙、ラベル紙、ボンド紙、カードストック、厚紙1、厚紙2、封筒、全用紙種類許可

給紙トレイ優先設定

給紙トレイが選択されていないときに、優先的に給紙されるトレイです。

- <sup>z</sup> トレイ 1
- <sup>z</sup> トレイ 2
- <sup>z</sup> 手差しトレイ

### テスト印刷をする

[用紙]ページでは、テスト印刷ができます。

[テスト印刷]で[テストページ]を選択し、印刷の状況を確認できます。テストページに は、ネットワーク関連の設定とカウンター情報も印刷されます。

#### ネットワーク関連の設定をする

ネットワーク関連の設定をします。

☆重要

- <sup>z</sup> TCP/IP に関する設定を行う場合は、インターフェースで TCP/IP を有効にする必要があり ます。
- [ネットワーク]ページでは以下の設定ができます。
- <sup>z</sup> 機器の名称や有効プロトコルなどのプリンター情報の確認
- <sup>z</sup> インターフェース切り替え時間や有効プロトコルなどのインターフェースの設定
- <sup>z</sup> TCP/IP ポートの設定
- <sup>z</sup> SMTP の設定
- <sup>z</sup> SNMP の設定

## ログイン情報を変更する

[ログインパスワード変更]ページで、管理者のログインパスワードが変更できます。

▶ [設定] ページで、[ログインパスワード変更] をクリックします。 [ログインパスワード変更]ページが表示されます。

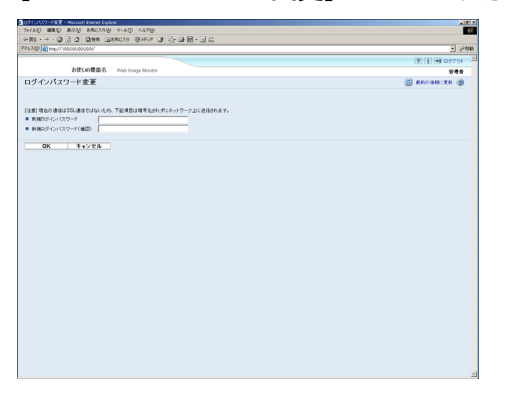

- <mark>〃</mark> 新しいパスワードを[新規ログインパスワード]に入力し、入力したパ スワードと同じパスワードを[新規ログインパスワード(確認)]に入力 します。
- <mark>3</mark> [OK] をクリックします。

## Web Image Monitor のヘルプを表示する

Web Image Monitor のヘルプをはじめて使用する場合、本機に付属の CD ROM からソース ファイルをインストールする必要があります。

#### 4 補足

- <sup>z</sup> ヘッダーエリアに表示された "?" マークのアイコンをクリックすると、通常は Web Image Monitor のヘルプの目次を表示します。
- <sup>z</sup> ワークエリアに表示された "?" マークのアイコンをクリックすると、通常はワークエリ アに表示された内容についてのヘルプを表示します。

### ヘルプのインストール

1 CD-ROM の WIMHELP フォルダをハードディスクの任意の場所にコピー します。

ここでは、C:\tmp\WIMHELP にコピーする例で説明します。

<mark>∠</mark> 管理者モードで Web Image Monitor にアクセスし、[設定] ページで、[ヘ ルプの参照先設定]をクリックします。

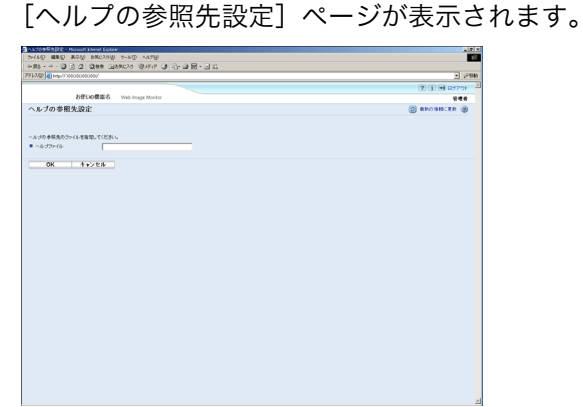

- 3 テキスト入力部分に、以下のようにパスを入力します。 C:\tmp\WIMHELP
- ▲ [OK] をクリックします。

# Smart Organizing Monitor を使う

Smart Organizing Monitor を使用すると、パソコンから給紙トレイやネットワーク関連の設 定ができます。また、本機の状態も Smart Organizing Monitor を使用して確認できます。 Smart Organizing Monitor でできることは以下のとおりです。

- <sup>z</sup> プリンターの状態と設定内容の表示
- <sup>z</sup> エラーの発生場所とエラー解除方法の表示
- 強制印刷
- <sup>z</sup> 消耗品の情報の表示
- <sup>z</sup> プリンター情報の印刷
- <sup>z</sup> プリンターの IP アドレスの設定
- <sup>z</sup> 給紙トレイにセットする用紙の設定
- <sup>z</sup> 給紙トレイの設定
- 工場出荷時の設定の変更
- <sup>z</sup> システム、アクセスコード、言語の設定
- <sup>z</sup> ネットワークプロトコルの設定

#### 4 補足

<sup>z</sup> Smart Organizing Monitor の機能は、Mac OS X の環境でも使用できます。詳細は、「Smart Organizing Monitor を使う」を参照してください。

日参照

<sup>z</sup> P.92 「[Smart Organizing Monitor](#page-93-0) を使う」

## Smart Organizing Monitor のインストール

Smart Organizing Monitor は、プリンタードライバーのインストール時に自動的にインス トールされます。

#### 日参照

- <sup>z</sup> P.9 [「ネットワーク環境にプリンタードライバーをインストールする」](#page-10-0)
- <sup>z</sup> P.13 「USB [接続でプリンタードライバーをインストールする」](#page-14-0)

## Smart Organizing Monitor ダイアログを表示する

以下の手順で、Smart Organizing Monitor ダイアログを表示させます。

- 印刷設定画面から表示させる 印刷設定画面で、[Smart Organizing Monitor...]をクリックします。
- プリンターのプロパティ画面から表示させる [オプション構成]、[応用設定]または[用紙サイズ]タブで、[Smart Organizing Monitor...] をクリックします。

4 補足

• エラー発生時に Smart Organizing Monitor 画面を自動的に表示させるには、プリンターの プロパティ画面の[応用設定]タブで、[自動で Smart Organizing Monitor を表示する] にチェックマークを付けてください。

### プリンターの状態を表示する

Smart Organizing Monitor画面では、監視対象になっているプリンターの状態を確認できます。 プリンターの状態は、画像とコメントで表示されます。

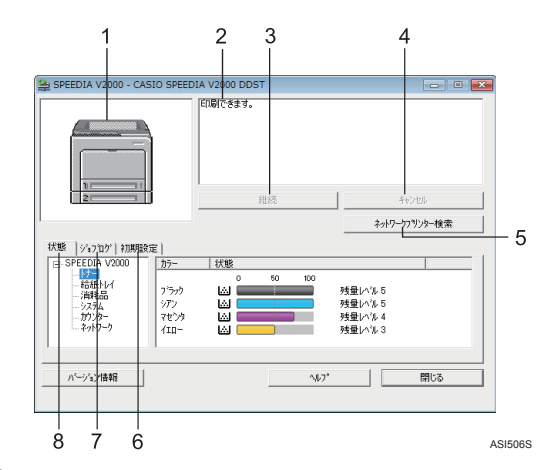

1 プリンターの画像

給紙トレイのエラーが発生すると、※アイコンで、エラーの発生箇所を示します。ま た、エラーの発生しているトレイは赤の縁取りで表示されます。

2 コメント

プリンターの現在の状態を表示します。また、エラー発生時にはエラーの解決方法を 表示します。

3 [継続]

[強制排紙]画面を表示して給紙トレイの設定を変更します。

- 4 [キャンセル]ボタン エラー発生時、強制印刷せず、印刷ジョブをキャンセルするときにクリックします。
- 5 [ネットワークプリンター検索] クリックしてネットワークプリンターを選択します。

6[初期設定]タブ システム設定リスト、メニューリスト、テストページが印刷できます。また[プリン ター設定]ダイアログの表示ができます。

- 7[ジョブログ]タブ 印刷ジョブに関する情報を表示します。
- 8 【状態】 タブ トナーレベルや、用紙の残量レベルを表示します。

日参照

<sup>z</sup> P.31 [「用紙エラーが発生したとき」](#page-32-0)

### プリンター情報を表示する

Smart Organizing Monitor ダイアログには、[状態]、[ジョブログ]、[初期設定]の 3 つの タブがあります。これらのタブでは、監視するプリンターの状態、ジョブ履歴、設定内容 などの情報を表示できます。

### プリンター状態の表示

[状態]タブをクリックすると、機器名とその下にツリーが表示されます。ツリー上のアイ テムをクリックして詳細を確認できます。

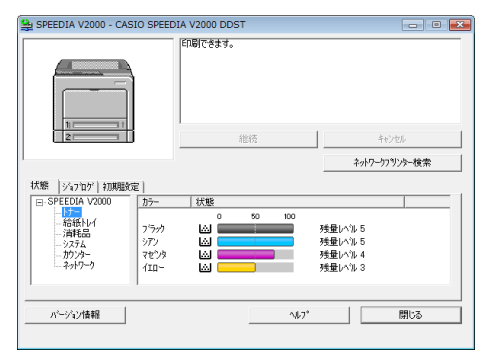

トナー

各トナーの残量状態が、数字でのレベル表示 (残量レベル 1~5)、" 残りわずか "、または " なし " で表示されます。

トナーの状態は、アイコンでも表示されます。

給紙トレイ

給紙トレイに関する以下の情報を確認できます。

- <sup>z</sup> 給紙トレイ 給紙トレイを表示します。 <sup>z</sup> 状態
- 給紙トレイの状態が、" 用紙あり " または " 用紙なし " で表示されます。
- <sup>z</sup> 用紙サイズ 給紙トレイにセットされた用紙サイズが表示されます。
- ・用紙の種類 給紙トレイにセットされた用紙の種類が表示されます。
- 消耗品

消耗品の名称が表示され、残量状態がアイコンで表示されます。

- システム モデル名やバージョン、メモリー容量などのシステム情報が表示されます。
- カウンター カウンター情報を表示します。
- ネットワーク プリンターのコメント、IP アドレスなどのネットワークに関連したプリンターの情報が 表示されます。

4 補足

- · Smart Organizing Monitor ダイアログ内の項目について詳しくは、Smart Organizing Monitor のヘルプを参照してください。
- ・[状態]タブに表示される情報は印刷して確認できます。詳しくは、「プリンターの設定 内容を印刷する」を参照してください。

日参照

<sup>z</sup> P.68 [「プリンターの設定内容を印刷する」](#page-69-0)

### ジョブ履歴を表示する

[ジョブログ]タブをクリックすると印刷ジョブの情報が一覧で表示されます。

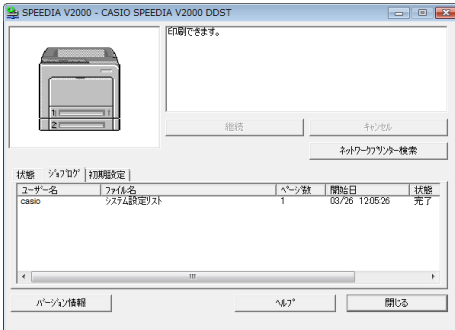

表示される内容は以下のとおりです。

- <sup>z</sup> ユーザー名
- <sup>z</sup> ドキュメント名
- <sup>z</sup> 受付日時
- <sup>z</sup> 印刷ページ数
- <sup>z</sup> ジョブの状態

4 補足

•通常は、[ユーザー名]には Windows へのログオン名が表示されます。

### <span id="page-69-0"></span>プリンターの設定内容を印刷する

[初期設定]タブでは、プリンター情報の一覧を印刷できます。

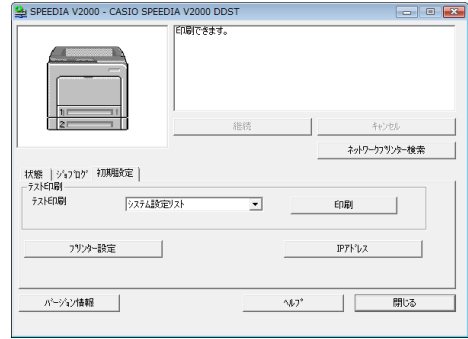

#### ☆重要

- <sup>z</sup> プリンターが印刷ジョブを行っている間は設定ページの印刷はできません。
- <sup>z</sup> プリンターの設定内容を印刷するためには、対象となるプリンターが Smart Organizing Monitor で監視されている必要があります。

[テスト印刷]一覧から印刷したいリストを選択してください。以下のものが印刷できます。

#### ◆ システム設定リスト

プリンターの設定内容や基本情報が印刷できます。 システム設定リストで確認できる内容について詳しくは、「システム設定リストの見か た」を参照してください。

- メニューリスト プリンターで利用できる項目の一覧が印刷できます。
- テストページ

テストページを印刷して印刷の状況、ネットワーク関連の設定やカウンター情報を確認 できます。

システム設定リストの印刷を例に印刷方法を説明します。

- 1 [初期設定]タブの[テスト印刷]一覧から[システム設定リスト]を選 択します。
- 2 「印刷]をクリックします。
- 3 [はい]をクリックします。

システム設定リストが印刷されます。

**E** 参照

<sup>z</sup> P.75 [「システム設定リストの見かた」](#page-76-0)

## プリンター設定ダイアログについて

「プリンター設定]ダイアログではプリンターの設定内容が変更できます。「プリンター設 定]ダイアログでプリンターの設定を変更するには[初期設定]タブで、[プリンター設定] をクリックします。

☆重要

• プリンターが準備中や省エネモードのとき、[プリンター設定]ダイアログ内の機能は使 用できません。

[プリンター設定]ダイアログでは、以下の設定内容が変更できます。

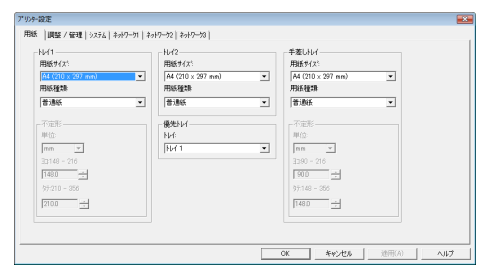

- <sup>z</sup> 機器本体
- <sup>z</sup> 給紙トレイ
- <sup>z</sup> 給紙トレイの用紙設定
- <sup>z</sup> ネットワークプロトコル
- <sup>z</sup> 工場出荷時の設定

4 補足

z [プリンター設定]ダイアログで設定できる項目について詳しくは、Smart Organizing Monitor のヘルプを参照してください。また、操作部や Web Image Monitor からも設定できます。

### メニューとモードについて

「プリンター設定】ダイアログには、管理者モードかゲストモードでアクセスできます。 ログインするモードによって、[プリンター設定]ダイアログに表示されるメニューは異な ります。

◆ 管理者モード

「アクセスコード]ダイアログでアクセスコードを入力します。 管理者モードでは「プリンター設定]ダイアログのすべてのタブが使用できます。

4 補足

<sup>z</sup> アクセスコードについては、管理者にお問い合わせください。

ゲストモード

ゲストモードでは[用紙]タブの設定のみ変更できます。

#### 用紙設定を変更する

[用紙]タブでトレイ 1 の用紙サイズなど用紙に関する設定が変更できます。

- トレイ 1
	- <sup>z</sup> 用紙サイズ 設定可能な用紙サイズは次のとおりです。 A4 (210  $\times$  297 mm), B5 JIS (182  $\times$  257 mm), A5 (148  $\times$  210 mm), 8 1/2  $\times$  14,  $81/2 \times 11$ 、7 1/4  $\times$  10 1/2、8  $\times$  13、8 1/2  $\times$  13、8 1/4  $\times$  13、不定形
	- 用紙種類

設定可能な用紙の種類は次のとおりです。

普通紙、中厚口1、中厚口2、再生紙、色紙、印刷済み紙、パンチ済み紙、レターヘッド、薄紙 ・不定形

用紙サイズで[不定形]を選択した場合、用紙の設定をします。

<sup>z</sup> 単位

用紙サイズの単位を mm または inch で指定します。

<sup>z</sup> ヨコ

用紙の横幅のサイズを 148 から 216 mm(5.83 から 8.50 inch)で選択します。

<sup>z</sup> タテ

用紙の縦幅のサイズを 210 から 356 mm(8.27 から 14.02 inch)で設定します。

 $\bullet$  トレイ2

**5**

- <sup>z</sup> 用紙サイズ 設定可能な用紙サイズは次のとおりです。 A4 (210  $\times$  297 mm), 8 1/2  $\times$  11
- ・用紙種類 設定可能な用紙の種類は次のとおりです。 普通紙、中厚口1、中厚口2、再生紙、色紙、印刷済み紙、パンチ済み紙、レターヘッド、薄紙

#### 手差しトレイ

#### <sup>z</sup> 用紙サイズ

設定可能な用紙サイズは次のとおりです。

A4 (210  $\times$  297 mm), B5 (182  $\times$  257 mm), A5 (148  $\times$  210 mm), B6 (128  $\times$  182 mm), A6 (105  $\times$  148 mm), 8 1/2  $\times$  14, 8 1/2  $\times$  11, 5 1/2  $\times$  8 1/2, 7 1/4  $\times$  10 1/2, 8  $\times$  13, 8 1/2 × 13、8 1/4 × 13、4 1/8 × 9 1/2, 3 7/8 × 7 1/2, C5 封筒 , C6 封筒 , DL 封筒 , 16K、 不定形、郵便ハガキ、往復ハガキ、サイズ指定なし

・用紙種類

設定可能な用紙の種類は次のとおりです。

普通紙、中厚口 1、中厚口 2、再生紙、色紙、印刷済み紙、パンチ済み紙、厚紙 1、

厚紙 2、レターヘッド、ボンド紙、カードストック、ラベル紙、封筒、薄紙、種類指定なし ・不定形

用紙サイズで[不定形]を選択した場合、用紙の設定をします。

・単位

用紙サイズの単位を mm または inch で指定します。

<sup>z</sup> ヨコ

用紙の横幅のサイズを 90 から 216 mm(3.54 から 8.50 inch)で選択します。

<sup>z</sup> タテ 用紙の縦幅のサイズを 148 から 356 mm(5.83 から 14.02 inch)で設定します。
#### 優先トレイ

給紙トレイが選択されていないときに、優先的に給紙されるトレイです。

- <sup>z</sup> トレイ 1
- <sup>z</sup> トレイ 2
- <span id="page-72-0"></span><sup>z</sup> 手差しトレイ

4 補足

・[トレイ 2]は、オプションの給紙トレイが装着されているときに、表示されます。

#### 印刷位置や濃度 / 色ずれの調整をする

[調整 / 管理]タブで、濃度 / 色ずれや印刷位置の調整をします。

通常は印刷条件の調整を行う必要はありませんが、特定の位置に印刷したい場合などに利 用すると便利です。

[印刷位置調整:トレイ 2]では、トレイ 2 から印刷する場合、印刷位置の調整ができます。 調整結果は、[調整シート印刷]をクリックして確認してください。

<span id="page-72-1"></span>[色ずれ補正]では、濃度 / 色ずれの調整ができます。

#### 基本的な機能の設定をする

[システム] タブではプリンターの基本的な機能の設定をします。工場出荷時の初期状態で も本機は使用できますが、ユーザーの使用条件に合わせて変更できます。変更された設定 内容は電源を切ったあとも保存されます。 このタブでアクセスコードの変更ができます。

### ネットワーク関連の変更をする

<span id="page-72-2"></span>[ネットワーク 1]、[ネットワーク 2]、[ネットワーク 3]タブではネットワーク接続や通 信の設定をします。

このタブでは、以下のような設定ができます。

- <sup>z</sup> 機器名や有効プロトコル、その他プリンターの情報の確認
- <sup>z</sup> インターフェースの設定
- <sup>z</sup> TCP/IP 設定の確認と変更
- <sup>z</sup> SNMP や SMTP 設定の確認と変更

# <span id="page-73-0"></span>機器の状態をメールで通知する

本機にトナーや用紙切れ、紙詰まりなどが発生したとき、メール通知機能を使用して機器 の状態を通知できます。

☆重要

- <sup>z</sup> メール通知機能は、ネットワーク接続時のみ使用できます。
- <sup>z</sup> メールソフトによっては、メールを受信したときに、フィッシングの警告が出る可能性 があります。回避方法については、メールソフトのヘルプを参照の上、送信者を警告対 象外に設定してください。

機器の状態を通知するメールは、あらかじめ設定した送信先メールアドレスに送信されま す。

以下の場合、メール通知されます。

- <sup>z</sup> サービスコールが発生した場合
- <sup>z</sup> トナーがなくなった場合
- <sup>z</sup> トナーの残りがわずかになった場合
- <sup>z</sup> 廃トナーボトルが満杯になった場合
- 廃トナーボトルが満杯に近づいた場合
- <sup>z</sup> 紙づまりがおきた場合
- <sup>z</sup> ドアオープンが検知された場合
- <sup>z</sup> 紙がなくなった場合
- <sup>z</sup> 定着ユニットの交換時期になった場合
- <sup>z</sup> 転写ベルトの交換時期になった場合
- <sup>z</sup> 転写ベルトの交換時期が近づいた場合

その他、機器名やシリアルナンバー、トータルカウンターなどのプリンター情報の確認も できます。

1 Web ブラウザを起動し、アドレスバーに「http://(本機の IP アドレス)/」 と入力し、本機にアクセスします。

Web Image Monitor のトップページが表示されます。

◢ [ログイン] をクリックします。

ログインユーザー名とログインパスワードを入力する画面が表示されます。

#### <mark>3</mark> ログインユーザー名とログインパスワードを入力し、「OK]をクリック します。

ログインユーザー名とログインパスワードは管理者にお問い合わせください。 工場出荷時のログインユーザー名は「Admin」、パスワードは空欄になっています。

#### ◢ 左フレーム内のメニューで[設定]をクリックします。

♪ [ネットワーク]をクリックします。 [ネットワーク]画面が表示されます。

● [自動メール通知] を [する] にします。

7 設定画面で、必要な項目を設定します。

SMTP 欄の各項目:SMTP サーバーに関する設定をします。お使いのメール環境をご 確認の上、必要項目を設定してください。SMTP サーバーに対してメールの認証も できます。詳しくは「メールの認証について」を参照してください。

<mark>る</mark> [OK] をクリックします。

4 補足

<sup>z</sup> 自動メール通知の設定は、Smart Organizing Monitor でも設定できます。

日参照

<span id="page-74-1"></span><sup>z</sup> P.73 [「メールの認証について」](#page-74-0)

## <span id="page-74-0"></span>メールの認証について

メールサーバーの不正利用を防止するために、メールの認証を設定できます。 SMTP サーバーへのメール送信時に、SMTP AUTH プロトコルを使用してユーザー名とパス ワードを入力し、認証を行うことで SMTP サーバーの不正利用を防止します。 SMTP 認証の設定方法を説明します。

- 1 Web Image Monitor の左フレーム内のメニューで[設定]をクリックしま す。
- <mark>∠</mark> [設定]画面で [ネットワーク] をクリックします。

3 設定画面に示された以下の項目を設定します。

- <sup>z</sup> SMTP 認証:SMTP 認証の有効/無効を指定します。
- · SMTP 認証メールアドレス:使用するメールアドレスを、半角の英数字で入力し ます。
- <sup>z</sup> SMTP 認証ユーザー名:SMTP 認証で使用するユーザー名を半角の英数字で入力し ます。
- ·SMTP 認証パスワード:SMTP 認証のユーザー名に対するパスワードを入力しま す。
- <mark>4</mark> [OK] をクリックします。
- <mark>♪</mark> 「ログアウト]をクリックします。
- Web ブラウザを閉じます。

# **SNMP**

SNMP を使って本機の情報を取得できます。

<span id="page-75-0"></span>本機内蔵のイーサネットインターフェースでは UDP 上で動作する SNMP (Simple Network Management Protocol)エージェントが組み込まれています。

☆重要

<sup>z</sup> 本機のコミュニティ名を工場出荷時から変更した場合、接続するパソコンの設定を変更 してください。

工場出荷時のコミュニティ名には「private」が設定されています。このコミュニティ名で MIB 情報を取得できます。

# <span id="page-76-0"></span>システム設定リストの見かた

システム設定リストには、以下の内容が印刷されます。

<span id="page-76-1"></span>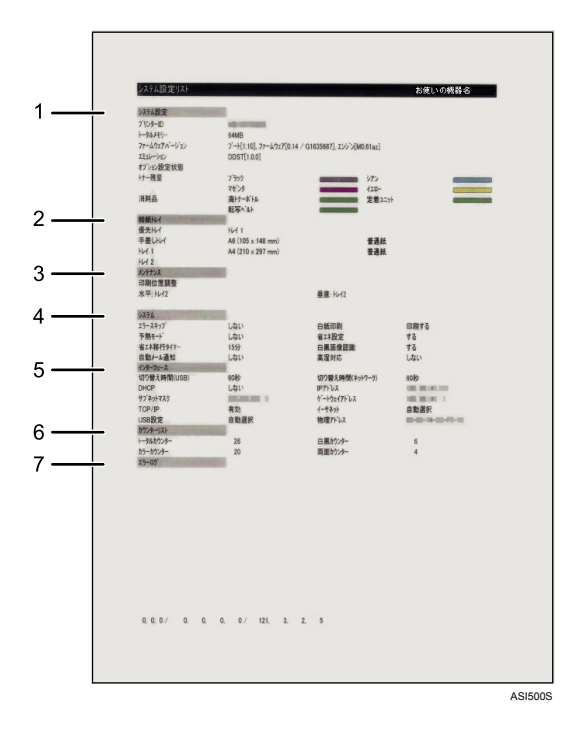

1 システム設定

本機のバージョン情報やメモリー容量、トナー残量、プリンター言語の名称などが印 刷されます。

2 給紙トレイ

優先給紙トレイとトレイにセットされている用紙のサイズと種類が印刷されます。

- 3 メンテナンス 印刷位置設定など、調整/管理メニューの設定項目が印刷されます。
- 4 システム システム設定メニューで設定可能な項目と現在の設定値が印刷されます。
- 5 インターフェース

インターフェース設定メニューで設定可能な項目と現在の設定値が印刷されます。

- 6 カウンターリスト 現在のカウンター情報が印刷されます。
- 7 エラーログ エラーログが印刷されます。

4 補足

- <sup>z</sup> システム設定リストの印刷方法について詳しくは、「プリンターの設定内容を印刷する」 を参照してください。
- 目参照
- <sup>z</sup> P.68 [「プリンターの設定内容を印刷する」](#page-69-0)

# 6. プリントサーバーを使用する

プリントサーバーを使用するための設定方法について説明します。

# プリントサーバーの準備

以下の手順でネットワークプリンターを設定してください。

☆重要

- •[プリンタ]フォルダから、プリンタープロパティを変更するには[プリンタの管理]の アクセス権が必要です。Administrators または PowerUsers グループのメンバーとして Windows にログオンしてください。
	- ♪ [スタート] ボタンをクリックし、[プリンタ] ウィンドウを開きます。 「プリンタ]ウィンドウが表示されます。 Windows XP、Windows Server 2003/2003 R2 の場合は、[プリンタと FAX]ウィンドウ を開きます。
- <span id="page-78-0"></span>**6**
- 2 本機のアイコンをクリックして反転表示させ、[ファイル]メニューの [プロパティ]をクリックします。 プリンターのプロパティが表示されます。
- <mark>3</mark> 「共有]タブをクリックし、[共有する]にチェックマークを付けます。
- 4 本機を他のバージョンの Windows を使用しているユーザーと共有する場 合は、[追加ドライバ]をクリックします。 プリンタードライバーをインストールしたときに、[共有]にチェックマークを付け て代替ドライバーをインストールした場合、この操作は必要ありません。
- <mark>♪</mark> [OK] をクリックし、プリンターのプロパティを閉じます。

# 7. Windows の補足情報

Windows で、コマンドを使ってファイルを開くことなく直接印刷する場合の手順について 説明します。

# Windows からのファイル直接印刷

<span id="page-80-0"></span>lpr コマンドを使って印刷できます。

☆重要

<sup>z</sup> この方法で印刷できるファイルは、DDST ドライバーで作成されたファイルのみです。

## セットアップ

Windows からファイルを直接印刷するための、環境設定の方法について説明します。 以下の手順でセットアップを行ってください。

<span id="page-80-1"></span>1 操作部を使用してTCP/IPプロトコルを有効にし、IPアドレスなどTCP/IP に関するネットワーク環境を設定します。 本機の TCP/IP プロトコルは、工場出荷時は有効に設定されています。

2 Windows に TCP/IP プロトコルを組み込み、ネットワーク環境を設定しま す。

ネットワークに関する設定内容については、ネットワーク管理者に確認してくださ い。

DHCP を使用して本機の IPv4 アドレスを設定できます。詳しくは「DHCP を使用す る」を参照してください。

ホスト名を定義している場合は、IPv4 アドレスの代わりにホスト名も使用できます。 詳しくは「IPv4 アドレスの代わりにホスト名を使用する」を参照してください。

3 ネットワークソフトウェアとして「UNIX 用印刷サービス」を組み込みま す。

4 補足

- z 「UNIX 用印刷サービス」について詳しくは、Windows ヘルプを参照してください。 目参照
- P.101 「DHCP [を使用する」](#page-102-0)
- ·P.80 「IPv4 [アドレスの代わりにホスト名を使用する」](#page-81-0)

# <span id="page-81-0"></span>IPv4 アドレスの代わりにホスト名を使用する

<span id="page-81-1"></span>ホスト名が定義されていると、IPv4 アドレスの代わりにホスト名を使ってプリンターを指 定できます。使用するホスト名はネットワーク環境により異なります。

#### DNS を使用している場合

DNS サーバー上のデータファイルに設定したホスト名を使用します。

### その他の場合

印刷を行うコンピュータの hosts ファイルに、ネットワークプリンターの IPv4 アドレスと ホスト名を追加します。追加の方法は、使用している OS により異なります。

1 メモ帳などで hosts ファイルを開きます。 hosts ファイルは以下の場所にあります。 ¥Windows¥System32¥drivers¥etc

<mark>ノ</mark> hosts ファイルに IPv4 のアドレスとホスト名を以下の形式で追加します。 192.168.15.16 casio # NP 192.168.15.16 は IPv4 アドレス、casio はプリンターのホスト名、# から行末までは コメントです。それぞれの項目をスペースかタブで区切り、1 行で入力します。

<span id="page-81-2"></span>3 ファイルを上書き保存します。

# 印刷方法

lpr コマンドを使った印刷方法の説明です。

コマンドはコマンドプロンプト ウィンドウで入力します。各 Windows でのコマンドプロン プトの場所は次のとおりです。

• Windows 2000 の場合

[スタート] - [プログラム] - [アクセサリ] - [コマンドプロンプト]

• Windows XP/Vista、Windows Server 2003/2003 R2/2008 の場合

[スタート] - [すべてのプログラム] - [アクセサリ] - [コマンドプロンプト]

4 補足

z 「print requests full」のメッセージが表示されたときは、印刷要求が満杯の状態です。印 刷要求が少なくなってから印刷し直してください。コマンドを使用したときの最大セッ ション数は次の通りです。

 $\cdot$  lpr: 10

<sup>z</sup> ファイル名はコマンドを実行するディレクトリからのパスを含めた形で入力してください。

#### lpr

- ◆ IP アドレスを使ってプリンターを指定する場合 c:> lpr -SプリンターのIPアドレス -Pプリンター名 [-ol] ¥パス名¥ファイル名
- ◆IP アドレスの代わりにホスト名を使用する場合 c:> lpr -S プリンターのホスト名 -P プリンター名 [-ol] ¥ パス名 ¥ ファイル名 バイナリーファイルを印刷する場合は -ol (小文字の O と、小文字の L) オプションを付 けてください。

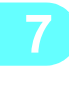

# 8. Mac OS X で使用する

この章では、Mac OS X の環境での本機の使用方法について説明します。 お使いの OS のバージョンにより、表示される画面やボタンの名称は異なります。

# <span id="page-84-0"></span>プリンタードライバーのインストール

TCP/IP 環境または USB インターフェースを使用して本機を接続する場合の、設定方法につ いて説明します。

- <span id="page-84-1"></span>■ 本機に付属の CD-ROM をパソコンの CD-ROMドライブにセットします。
- 2 CD-ROM のアイコンをダブルクリックします。
- <mark>3</mark> 「Mac OS X]フォルダをダブルクリックします。
- <mark>4</mark> [DDST Driver]のフォルダをダブルクリックします。
- <mark>♪</mark> パッケージファイル(.pkg)のアイコンをダブルクリックします。
- 6 画面に表示される指示に従ってインストールします。

4 補足

- プリンタードライバーをインストールすると、Smart Organizing Monitor も同時に インストールされます。Smart Organizing Monitor について詳しくは、「Smart Organizing Monitor を使う」を参照してください。
- <sup>z</sup> インストールの途中で認証画面が表示された場合は、お使いのパソコンの管理者 名とログインパスワードを入力してください。

日参照

<sup>z</sup> P.92 「[Smart Organizing Monitor](#page-93-0) を使う」

# プリンターの設定

<span id="page-85-0"></span>本機を設定する方法を説明します。

## USB 接続で本機を使用する場合

USB インターフェースを使用して本機に接続する設定について説明します。

#### Mac OS X 10.4.x 以前の場合

- <span id="page-85-1"></span>1 本機とパソコンを USB ケーブルで接続し、本機の電源を入れます。
- 2 デスクトップのハードドライブのアイコンをダブルクリックします。
- 3 [アプリケーション]をダブルクリックして、[ユーティリティ]フォル ダを開きます。
- ▲ 「プリンタ設定ユーティリティ]をダブルクリックします。 「プリンタリスト]ダイアログが表示されます。

るため、認識されたプリンターをいったん削除します。

- ♪ [プリンタリスト] から、 プラグアンドプレイで認識された本機を選択し、 [削除]をクリックします。 プラグアンドプレイで認識されたプリンターでも印刷は可能ですが、Mac OS X の仕 様によりドライバーの一部の画面が英語表示されます。ここでは、英語表示を避け
- [追加] をクリックします。
- ✔ [接続] が[USB]、[プリンタ名]に本機の名前が表示されているプリン ターを選択し、[追加]をクリックします。 Mac OS X 10.3.x をお使いの場合は、ドロップダウンメニューから[USB]を選択し、 一覧に表示された本機を選択し、[追加]をクリックします。
- 8 [プリンタリスト]に本機が追加されたことを確認します。
- 9 メニューバーの[プリンタ設定ユーティリティ]から[プリンタ設定ユー ティリティを終了]をクリックし、「ユーティリティ]ダイアログを閉じ ます。

#### Mac OS X 10.5 の場合

- 1 本機とパソコンを USB ケーブルで接続し、本機の電源を入れます。
- <mark>ノ</mark> デスクトップのハードドライブのアイコンをダブルクリックします。
- 3 [アプリケーション]をダブルクリックして、[システム環境設定]をダ ブルクリックします。
- 4 「ハードウエア」のカテゴリーにある[プリントとファクス]をダブルク リックします。
- 5 プリンターの一覧からプラグアンドプレイで認識された本機を選択し、 ダイアログの左下の [一] (削除)ボタンをクリックします。 プラグアンドプレイで認識されたプリンターでも印刷は可能ですが、Mac OS X の仕 様によりドライバーの一部の画面が英語表示されます。ここでは、英語表示を避け るため、認識されたプリンターをいったん削除します。
- *●* 削除の確認のメッセージが表示されたら、[OK] をクリックします。
- ✔ [プリントとファクス]ダイアログの左下の[+]( 追加 ) ボタンをクリッ クします。
- <mark>グ</mark> 一覧から[種類]が[USB]の本機を選択します。
- ✔ 「ドライバ :】に本機の名前が表示されたのを確認し、[追加] をクリック します。
- 10 [プリントとファクス]のプリンターの一覧に、本機が追加されたことを 確認します。
- 11 メニューバーの[システム環境設定]から[システム環境設定を終了]を クリックし、[アプリケーション]ダイアログを閉じます。

## TCP/IP ポートで本機を使用する場合

イーサネットケーブルを使用して本機に接続する設定について説明します。

#### Mac OS X 10.4.x 以前の場合

- <span id="page-87-2"></span>1 本機とパソコンをイーサネットケーブルで接続します。
- <mark>ノ</mark> デスクトップのハードドライブのアイコンをダブルクリックします。
- <mark>3</mark> [アプリケーション]をダブルクリックして、[ユーティリティ]フォル ダを開きます。
- ✔ [プリントセンター]または[プリンタ設定ユーティリティ]をダブルク リックします。 「プリンタリスト]ダイアログが表示されます。
- ♪【プリンタリスト】ダイアログの[追加]をクリックします。 Mac OS X 10.2.x、Mac OS X 10.3.x をお使いの場合は、[alt/option] キーを押しなが ら、[追加] をクリックし、手順 少に進みます。 新規にプリンターを追加する場合は、追加の確認画面が表示されますので、[追加] をクリックします。
- 6 本機が設定する Macintosh と同じセグメント内にある場合、本機は自動検 出され、デフォルトブラウザの一覧に表示されます。表示されない場合 は、手順 [8](#page-87-1) に進みます。
- <u>/</u> [プリンタプラウザ]の一覧から、[接続]が[CASIOSPEEDIANetwork] で、該当の IP アドレスが[プリンタ名]に表示された機器を選択し、[使 用するドライバ:]に本機の名前が表示されたのを確認して、[追加]を クリックします。手順 / に進みます。
- <span id="page-87-1"></span><mark>ゟ゚</mark> [alt/option] キーを押しながら [ほかのプリンタ …] をクリックします。
- <span id="page-87-0"></span><mark>グ</mark> プロトコルのドロップダウンメニューから[詳細]を選択します。
- 10 「詳細」画面が表示されたら、[装置:]のドロップダウンメニューから [CASIO SPEEDIA Network Printer]を選択します。
- ■■ 「装置名:1 に任意の名前を入力します。
- 12 [装置の URI:]に「CASIOSPEEDIANetwork://」のあとにプリンターの IP アドレスを入力します。
- <mark>パ</mark>【プリンタの機種: 】のドロップダウンメニューから [CASIO] を選択し、 表示された一覧から本機を選択し、[追加]をクリックします。
- <span id="page-88-0"></span>14 [プリンタリスト]に本機が追加されたことを確認します。
- 15 メニューバーの[プリンタ設定ユーティリティ]から[プリンタ設定ユー ティリティを終了]をクリックし、[ユーティリティ] ダイアログを閉じ ます。

Mac OS X 10.5 の場合

- 1 本機とパソコンをイーサネットケーブルで接続します。
- <mark>∠</mark> デスクトップのハードドライブのアイコンをダブルクリックします。
- 3 [アプリケーション]をダブルクリックして、[システム環境設定]をダ ブルクリックします。
- ◢ 「ハードウエア」のカテゴリーにある「プリントとファクス]をダブルク リックします。
- ♪ [プリントとファクス] ダイアログの左下の [+] ( 追加 ) ボタンをクリッ クし、デフォルト画面を表示します。
- 6 本機が設定する Macintosh と同じセグメント内にある場合、本機は自動検 出され、一覧に表示されます。表示されない場合は、手順 [8](#page-88-1) に進みます。
- 7 一覧に[種類]が[CASIO SPEEDIA Network Printer]で、該当の IP アド レスが [プリンタ名] に表示された機器を選択し、[ドライバ:]に本機 が表示されたのを確認して、[追加]をクリックします。手順 [19](#page-89-0) に進み ます。
- <span id="page-88-1"></span><mark>ゟ゚</mark> 「詳細] がツールバーに表示されたら「詳細] をクリックし、手順 *M* に 進みます。[詳細]が表示されない場合は、次の手順に進みます。
- <mark>グ</mark> [Control] キーを押しながら「ほかのプリンタ] をクリックします。
- 10 リストから[ツールバーをカスタマイズ ...]を選択します。
- 11 ツールバーのカスタム設定画面一覧から[詳細]アイコンを選択し、ツー ルバーにドラッグします。
- <mark>ノ</mark>ノ ツールバーに[詳細]アイコンが表示されたのを確認し、[完了] をク リックします。
- *13* [詳細] をクリックします。
- <span id="page-88-2"></span>14 詳細画面が表示されたら、[種類:]リストから[CASIO SPEEDIA Network Printer]を選択します。
- 15 [URL:]の「CASIOSPEEDIANetwork://」のあとにプリンターの IP アド レスを入力します。 [装置:]は「別の装置]のままにします。
- 16 [ドライバ:]リストから[使用するドライバを選択 ...]を選択します。
- 17 検索ウィンドウに「CASIO SPEEDIA V2000」と入力します。
- 18 検索ウィンドウに入力後、リストに表示された本機を選択し、[追加]を クリックします。
- <span id="page-89-0"></span>19 [プリントとファクス]のプリンターの一覧に該当のプリンターが追加さ れたことを確認します。
- 20 メニューバーの[システム環境設定]から[システム環境設定を終了]を クリックし、[アプリケーション]ダイアログを閉じます。

# オプションを設定する

<span id="page-90-0"></span>オプションの設定方法を説明します。

## Mac OS X 10.4.x 以前の場合

- 1 デスクトップのハードドライブのアイコンをダブルクリックします。
- <mark>ノ</mark>[アプリケーション]をダブルクリックして、[ユーティリティ]フォル ダを開きます。
- <mark>3</mark> 「プリントセンター]、または[プリンタ設定ユーティリティ]をダブル クリックします。
- ▲ 本機を選択して、[情報を見る] をクリックします。 [プリンタ情報]ウィンドウが表示されます。
- <mark>♪</mark> プルダウンメニューから[インストール可能なオプション]を選択して、 必要な設定をします。
- [変更を適用] をクリックします。
- ブリントセンター、またはプリンタ設定ユーティリティを終了します。

#### Mac OS X 10.5 の場合

- 1 デスクトップのハードドライブのアイコンをダブルクリックします。
- 2 [アプリケーション]をダブルクリックして、[システム環境設定]をダ ブルクリックします。
- <mark>3</mark> 「ハードウエア」のカテゴリーにある[プリントとファクス]をダブルク リックします。
- 4 本機を選択して、[オプションとサプライ ....]をクリックします。
- ♪ [ドライバ] タブをクリックし、必要な設定をします。
- **6** [OK] をクリックします。
- 7 メニューバーの[システム環境設定]から[システム環境設定を終了]を クリックし、[アプリケーション]ダイアログを閉じます。

# 印刷に必要な条件を設定をする

<span id="page-91-0"></span>印刷する前に必要な設定について説明します。 ここでは、Adobe Reader で開いた PDF ファイルの印刷方法を例に説明します。

## アプリケーションから用紙を設定する

- 1 印刷するファイルを開きます。
- 2 [ファイル]メニューの[ページ設定]または、[プリント設定 ...]をク リックします。

 ${\boldsymbol j}'$  本機が[対象プリンタ]に表示されていることを確認し、[用紙サイズ] を選択して印刷する用紙サイズの設定をします。 「対象プリンタ]に本機が表示されない場合は、本機を選択してください。

▲ 必要な設定をした後、[OK] をクリックします。

→補足 →

•[プリント]ダイアログの表示はアプリケーションによって多少異なります。詳細 は Mac OS X のマニュアルを参照してください。

## アプリケーションから印刷条件を設定する

- 印刷するファイルを開きます。
- 2 [ファイル]メニューの[プリント]または、[プリント ...]をクリックし ます。
- <mark>3</mark> 「プリンタ]のリストから本機を選択し、印刷条件を設定します。
- ✔ 必要な設定をした後、「プリント]をクリックします。

# <span id="page-92-0"></span>パソコンから印刷ジョブを中止する

## Mac OS X 10.4.x 以前の場合

- 1 デスクトップのハードドライブのアイコンをダブルクリックします。
- 2 [アプリケーション]フォルダを開いて、[システム環境設定]をダブル クリックします。
- <mark>3</mark> プリントタブをクリックし、[プリンタ] リストに表示されている本機の 名前をダブルクリックします。
- ◢ 印刷を取り消すジョブを選択し、[削除] をクリックします。

### Mac OS X 10.5 の場合

- 1 デスクトップのハードドライブのアイコンをダブルクリックします。
- 2 [アプリケーション]フォルダを開いて、[システム環境設定]をダブル クリックします。
- 3 「ハードウエア」のカテゴリーにある[プリントとファクス]をダブルク リックします。
- ✔ [プリンタ] リストに表示されている本機の名前をダブルクリックします。
- ♪ 印刷を取り消すジョブを選択し、[削除] をクリックします。

4 補足

- ・複数のパソコンで本機を共有している場合、他のユーザーのジョブを中止しない ようご注意ください。
- <sup>z</sup> 印刷中のデータは印刷の中止ができません。そのため、印刷ジョブを取り消して からしばらくはデータの印刷が続くことがあります。
- <sup>z</sup> 大容量データの印刷を中止するには多少時間がかかることがあります。

# <span id="page-93-0"></span>Smart Organizing Monitor を使う

<span id="page-93-1"></span>Mac OS X での、Smart Organizing Monitor の使い方について説明します。 Smart Organizing Monitor を使用すると、プリンターの状態確認や設定内容の変更をパソコ ンから行えます。

Smart Organizing Monitor でできることは以下のとおりです。

- <sup>z</sup> プリンターの状態と設定内容の表示
- <sup>z</sup> プリンター情報の印刷
- <sup>z</sup> 給紙トレイにセットする用紙の設定
- <sup>z</sup> 給紙トレイの設定
- 工場出荷時の設定の変更
- <sup>z</sup> ネットワークプロトコルの設定
- <sup>z</sup> プリンターの設定
- <span id="page-93-2"></span><sup>z</sup> プリンターの状態と消耗品の状態の表示

## Smart Organizing Monitor のインストール

Smart Organizing Monitor はプリンタードライバーのインストール時に自動的にインストー ルされます。

- 日参照
- <span id="page-93-3"></span><sup>z</sup> P.83 [「プリンタードライバーのインストール」](#page-84-0)

## Smart Organizing Monitor ダイアログを表示する

Smart Organizing Monitor ダイアログの表示方法は、以下の通りになります。

- ◆ 「システム環境設定】の「プリントとファクス】から表示する
	- 1 [システム環境設定]を起動し、[プリントとファクス]をクリックします。
	- <mark>ノ</mark>[プリント]タブをクリックし、[プリンタ] リストに表示されている本 機の名前をダブルクリックします。

Mac OS X 10.5 をお使いの場合は、[プリント]タブをクリックする必要はありません。

- 3 ツールバーの[ユーティリティ]をクリックします。
- ◆[アプリケーション] フォルダから表示する [アプリケーション]フォルダから、「CASIO SPEEDIA V2000 Smart Organizing Monitor for DDST」を起動します。

## プリンターの状態を表示する

Smart Organizing Monitor ダイアログでは、監視対象になっているプリンターの状態を確認 できます。

<span id="page-94-1"></span>プリンターの状態は、画像とコメントで表示されます。

# プリンター情報を表示する

<span id="page-94-2"></span>Smart Organizing Monitor ダイアログには、[状態]、[ジョブログ]、[初期設定]の 3 つの タブがあります。これらのタブでは、監視するプリンターの状態、ジョブ履歴、設定内容 などの情報を表示できます。

### プリンター状態の表示

[状態]タブをクリックすると、機器名とその下にツリーが表示されます。ツリー上のアイ テムをクリックしてプリンター状態の詳細を確認できます。

トナー

<span id="page-94-0"></span>各トナーの残量状態が、数字でのレベル表示 (残量レベル 1~5)、"残りわずか "、または " なし " で表示されます。

トナーの状態は、アイコンでも表示されます。

◆ 給紙トレイ

給紙トレイに関する以下の情報を確認できます。

- <sup>z</sup> 給紙トレイ 給紙トレイを表示します。
- ・状態

アイコンで給紙トレイの状態を表示します。

<sup>z</sup> 用紙サイズ 給紙トレイにセットされた用紙サイズが表示されます。 ・用紙種類

給紙トレイにセットされた用紙の種類が表示されます。

◆その他

消耗品の名称が表示され、残量状態がアイコンで表示されます。

- システム モデル名やシステムバージョン、メモリーサイズなどのシステム情報が表示されます。
- カウンター カウンター情報を表示します。
- ネットワーク

プリンターのコメント、IP アドレスなどのネットワークに関連したプリンターの情報が 表示されます。

4 補足

<sup>z</sup> Smart Organizing Monitor ダイアログ内の項目について詳しくは、Smart Organizing Monitor のヘルプを参照してください。

#### <span id="page-95-0"></span>ジョブ履歴を表示する

「ジョブログ]タブをクリックすると印刷ジョブの情報が一覧で表示されます。 表示される内容は以下のとおりです。

 ユーザー名 印刷したユーザーの名前です。

- ファイル名 印刷した文書名です。
- ページ数 印刷したページ数です。
- 開始日 印刷の指示を行った日時です。
- 状態 印刷ジョブの現在の状態です。

### プリンターの設定内容を印刷する

<span id="page-95-1"></span>[初期設定]タブでは、プリンター情報の一覧を印刷できます。

☆重要

- <sup>z</sup> プリンターが印刷ジョブを行っている間は設定ページの印刷はできません。
- <sup>z</sup> プリンターの設定内容を印刷するためには、対象となるプリンターが Smart Organizing Monitor で監視されていることが必要です。

[テスト印刷]一覧から印刷したいリストを選択してください。以下の内容が印刷できます。

- ◆ システム設定リスト プリンターの設定内容や基本情報が印刷できます。
- メニューリスト 設定可能な項目の一覧が印刷できます。
- テストページ

テストページを印刷して印刷の状況、ネットワーク関連の設定やカウンター情報を確認 できます。

システム設定リストでは、本機の基本情報や設定内容の確認ができます。

システム設定リストの印刷を例に印刷方法を説明します。

#### 1 [初期設定]タブの[テスト印刷]で[システム設定リスト]を選択します。

◢ [印刷]をクリックします。

システム設定リストが印刷されます。

4 補足

<sup>z</sup> システム設定リストに印刷される項目について詳しくは、「システム設定リストの 見かた」を参照してください。

#### 日参照

·P.75 [「システム設定リストの見かた」](#page-76-0)

## プリンター設定ダイアログについて

<span id="page-96-0"></span>[初期設定]タブの「プリンター設定]をクリックすると、「プリンター設定]ダイアログ で、本機の設定ができます。

「プリンター設定]ダイアログでは、以下の設定内容の変更ができます。

- <sup>z</sup> 機器本体
- <sup>z</sup> 給紙トレイ
- <sup>z</sup> 給紙トレイの用紙設定
- <sup>z</sup> ネットワークプロトコル
- <sup>z</sup> 工場出荷時の設定

#### 4 補足

<span id="page-96-1"></span>z [プリンター設定]ダイアログで設定できる項目について詳しくは、Smart Organizing Monitor のヘルプを参照してください。また、操作部や Web Image Monitor からも設定できます。

### メニューとモードについて

「プリンター設定】ダイアログには、管理者モードかゲストモードでアクセスできます。 ログインするモードによって「プリンター設定]ダイアログに表示されるメニューは異な ります。

◆ 管理者モード

表示される画面でアクセスコードを入力します。 管理者モードでは「プリンター設定]ダイアログのすべてのタブが使用できます。

4 補足

- <sup>z</sup> アクセスコードについては、管理者にお問い合わせください。
- ゲストモード

<span id="page-96-2"></span>ゲストモードでは、[用紙]タブの設定のみ変更できます。

#### 用紙設定を変更する

[用紙]タブで用紙サイズなど用紙に関する設定が変更できます。

- $\blacklozenge$  トレイ1
	- <sup>z</sup> 用紙サイズ 設定可能な用紙サイズは次のとおりです。 A4  $(210 \times 297 \text{ mm})$ , B5  $(182 \times 257 \text{ mm})$ , A5  $(148 \times 210 \text{ mm})$ , 8  $1/2 \times 14$ ,  $81/2 \times 11$ 、7 1/4  $\times$  10 1/2、8  $\times$  13、8 1/2  $\times$  13、8 1/4  $\times$  13、不定形
	- 用紙種類 設定可能な用紙の種類は次のとおりです。 普通紙、薄紙、中厚口1、中厚口2、再生紙、色紙、印刷済み紙、パンチ済み紙、レターヘッド
	- <sup>z</sup> 不定形 用紙サイズで[不定形]を選択した場合、用紙の設定をします。 <sup>z</sup> 単位

用紙サイズの単位を mm または inch で指定します。

・幅

用紙の横幅のサイズを 148 から 216 mm(5.83 から 8.50 inch)で設定します。

<sup>z</sup> 長さ

用紙の縦幅のサイズを 210 から 356 mm(8.27 から 14.02 inch)で設定します。

- ◆ トレイ2
	- <sup>z</sup> 用紙サイズ 設定可能な用紙サイズは次のとおりです。 A4  $(210 \times 297 \text{ mm})$ , 8 1/2  $\times$  11
	- ・用紙種類 設定可能な用紙の種類は次のとおりです。 普通紙、薄紙、中厚口1、中厚口2、再生紙、色紙、印刷済み紙、パンチ済み紙、レターヘッド
- 手差しトレイ
	- <sup>z</sup> 用紙サイズ

設定可能な用紙サイズは次のとおりです。

A4  $(210 \times 297 \text{ mm})$ , B5  $(182 \times 257 \text{ mm})$ , A5  $(148 \times 210 \text{ mm})$ , B6  $(128 \times 182 \text{ mm})$ , A6 (105 x 148 mm),  $8 \frac{1}{2} \times 14$ ,  $8 \frac{1}{2} \times 11$ ,  $5 \frac{1}{2} \times 8 \frac{1}{2}$ ,  $7 \frac{1}{4} \times 10 \frac{1}{2}$ ,  $8 \times 13$ , 8 1/2 × 13、8 1/4 × 13、4 1/8 × 9 1/2、3 7/8 × 7 1/2、C5 封筒、C6 封筒、DL 封筒、16K、 郵便ハガキ、往復ハガキ、サイズ指定なし、不定形

・用紙種類

設定可能な用紙の種類は次のとおりです。

普通紙、薄紙、中厚口 1、中厚口 2、再生紙、色紙、印刷済み紙、パンチ済み紙、厚紙 1、 厚紙 2、レターヘッド、ボンド紙、カードストック、ラベル紙、封筒、種類指定なし

・不定形

**8**

用紙サイズで[不定形]を選択した場合、用紙の設定をします。

<sup>z</sup> 単位

用紙サイズの単位を mm または inch で指定します。

<sup>z</sup> ヨコ

用紙の横幅のサイズを 90 から 216 mm(3.54 から 8.50 inch)で設定します。

<sup>z</sup> タテ

用紙の縦幅のサイズを 148 から 356 mm(5.83 から 14.02 inch)で設定します。

◆ 優先トレイ

給紙トレイが選択されていないときに、優先的に給紙されるトレイです。

- $\cdot$  トレイ 1
- $\cdot$  トレイ2
- <sup>z</sup> 手差しトレイ

4 補足

z [トレイ 2]は、オプションの給紙トレイをとりつけているときに、表示されます。

### <span id="page-98-0"></span>印刷位置や濃度 / 色ずれの調整をする

[調整 / 管理] タブで、濃度 / 色ずれや印刷位置の調整をします。 通常は印刷条件の調整を行う必要はありませんが、特定の位置に印刷したい場合などに利 用すると便利です。

[印刷位置調整:トレイ 2]では、トレイ 2 から印刷する場合、印刷位置の調整ができます。 調整結果は、[調整シート印刷]をして確認してください。

<span id="page-98-1"></span>[カラー調整]では、濃度 / 色ずれの調整ができます。

### 基本的な機能の設定をする

[システム] タブではプリンターの基本的な機能の設定をします。工場出荷時の初期状態で も本機は使用できますが、ユーザーの使用条件に合わせて変更できます。変更された設定 内容は電源を切ったあとも保存されます。 このタブでアクセスコードの変更ができます。

## ネットワーク関連の変更をする

<span id="page-98-2"></span>[ネットワーク]タブではネットワーク接続や通信の設定をします。 ここでは、以下のような設定ができます。

- <sup>z</sup> 機器名や有効プロトコル、その他プリンターの情報の確認
- <sup>z</sup> インターフェースの設定
- <sup>z</sup> TCP/IP 設定の確認と変更
- <sup>z</sup> SNMP や SMTP 設定の確認と変更

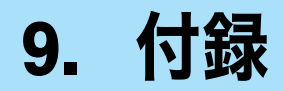

<span id="page-100-0"></span>同梱の CD ROM や、その他の注意事項等についての説明です。

# CD-ROM 収録ソフトウェア

ここでは、本機に同梱されている CD ROM について説明しています。

# ファイル一覧

CD ROM に入っているファイルの一覧です。

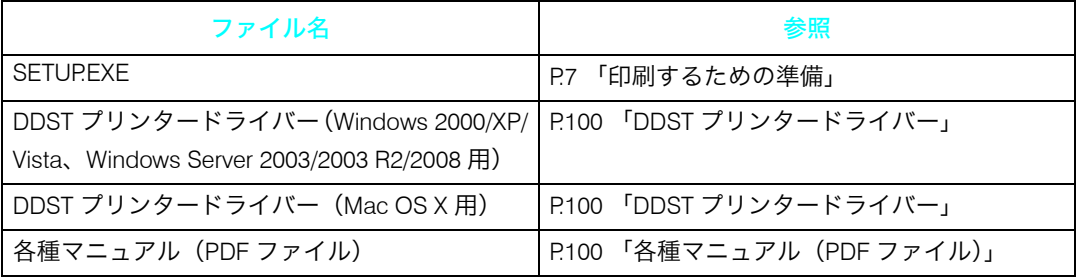

## <span id="page-101-3"></span><span id="page-101-0"></span>DDST プリンタードライバー

Windows または Mac OS X を使用して印刷するために必要なソフトウェアです。

### 格納場所と動作環境について

ファイルの格納場所と動作環境について説明します。

#### ファイル格納場所

同梱の CD ROM 内の次のフォルダーに格納されています。

<sup>z</sup> Windows 2000/XP/Vista、Windows Server 2003/2003 R2/2008 用 DDST プリンタードラ イバー

DRIVERS\DDST\XP\_VISTA\DISK1

<sup>z</sup> Mac OS X 用 DDST プリンタードライバー Mac OS X\DDST Driver

#### ◆ プリンタードライバーの動作環境

- <sup>z</sup> パソコン 対象 OS が問題なく動作するパソコン。
- <sup>z</sup> 対象 OS Windows 2000/XP/Vista、Windows Server 2003/2003 R2/2008 日本語版 Power PC 日本語版 Mac OS X 10.2.8 以降 IntelCPU 日本語版 Mac OS X 10.4.4 以降 <sup>z</sup> ディスプレイ解像度
- 1024×768 ドット以上

4 補足

<sup>z</sup> 使用方法について詳しくは、プリンタードライバーのヘルプを参照してください。

#### **9**

## <span id="page-101-1"></span>各種マニュアル(PDF ファイル)

<span id="page-101-2"></span>各種マニュアル(PDF ファイル)のファイル格納場所についての説明です。

 ファイル格納場所 同梱の CD ROM 内の次のフォルダーに格納されています。 MANUAL\_PDF

# ネットワークで運用する場合の注意事項

### <span id="page-102-0"></span>DHCP を使用する

本機は DHCP 環境で使用できます。

- <span id="page-102-2"></span><sup>z</sup> 動作対象の DHCP サーバーは、Windows 2000 Server および Windows Server 2003/2003 R2/ 2008 です。
- <sup>z</sup> DHCP リレーエージェントには対応していません。ネットワークに ISDN 回線を接続して いる環境で DHCP リレーエージェントを使用した場合、本機からパケットが送出される たびに ISDN 回線に接続され、多大な通信料がかかることがあります。
- <span id="page-102-1"></span><sup>z</sup> 複数の DHCP サーバーが存在する場合は、すべての DHCP サーバーに同じ予約をしてく ださい。本機は最初に応答した DHCP サーバーからの情報で動作します。

#### AutoNet 機能を使用する

DHCP サーバーから IPv4 アドレスが割り当てられなかった場合、本機は、臨時に 169.254.xxx.xxx で始まるネットワーク上で使用されていない IPv4 アドレスを自動選択して 使用できます。

本機の IP アドレスに、AutoNet 機能で自動選択された IP アドレスを設定すると、本機の電 源を切るたびに IP アドレスは変更されます。

ご使用のネットワーク環境に適した、IP アドレスを設定することをお勧めします。

4 補足

- <sup>z</sup> AutoNet 機能で自動選択された IPv4 アドレスは、DHCP サーバーが IP アドレスの割り当 てを再開すると、DHCP サーバーから割り当てられた IPv4 アドレスを優先的に使用しま す。このとき、本機が再起動するため、一時的に印刷できなくなります。
- <sup>z</sup> 本機が使用している IPv4 アドレスはシステム設定リストで確認できます。システム設定 リストの印刷方法は、「プリンターの設定内容を印刷する」を参照してください。
- <sup>z</sup> AutoNet 機能で起動している機器以外とは通信できません。

#### 日参照

· P68 [「プリンターの設定内容を印刷する」](#page-69-1)

# Windows ターミナルサービス / MetaFrame を使用する場合

<span id="page-103-0"></span>詳細については、以下のカシオホームページを参照してください。

◆ 対応状況について <http://casio.jp/ppr>

# 索引

### アルファベット索引 インファイン

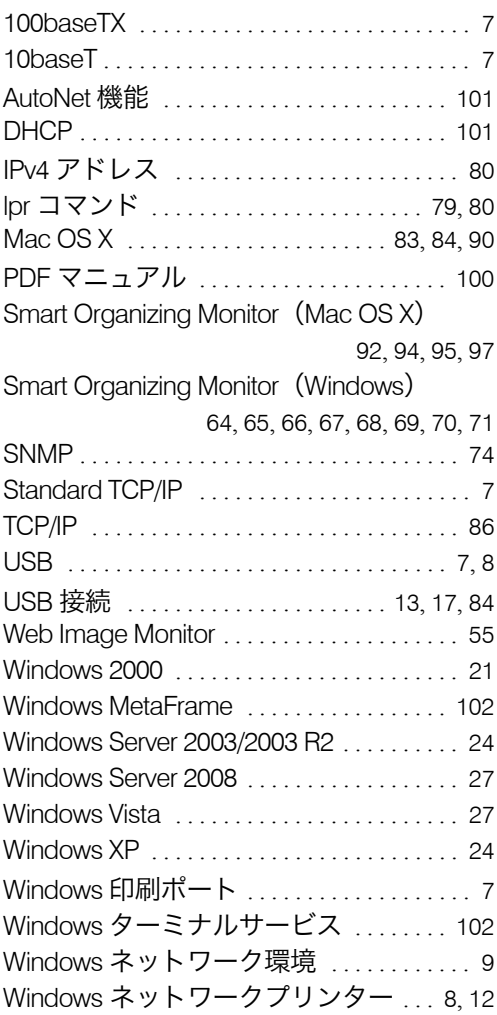

### あ行

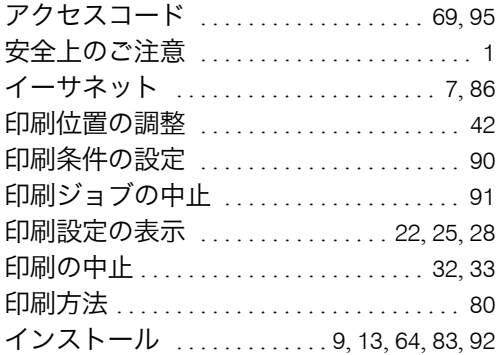

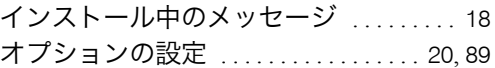

### か行

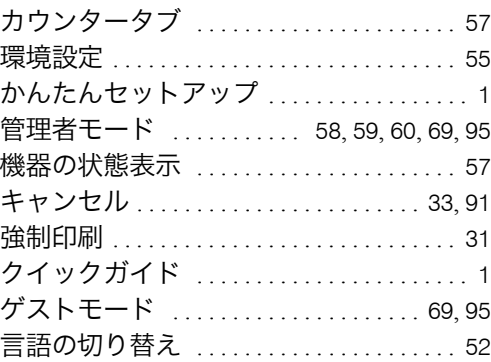

### さ行

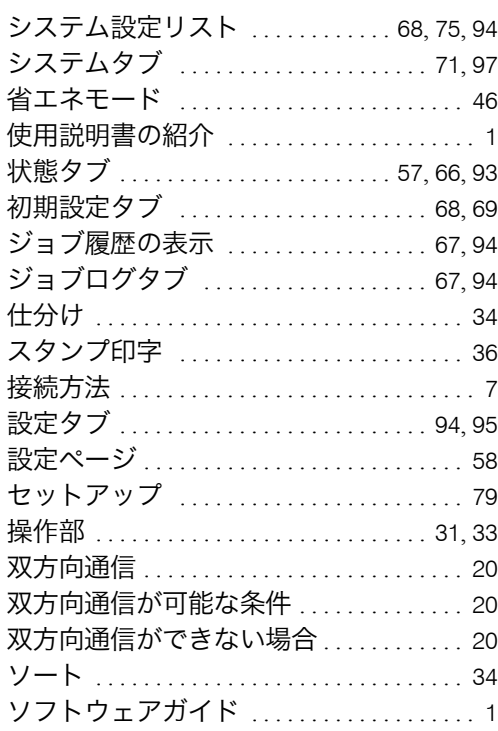

### <u>た行</u>

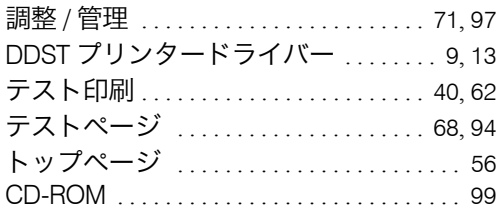

## <mark>な行</mark>

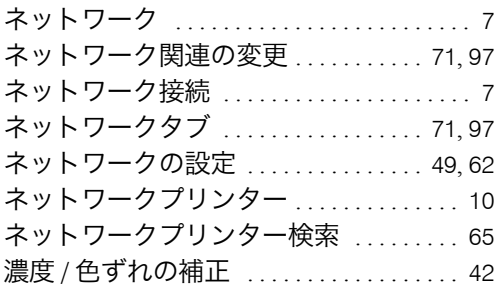

### は行

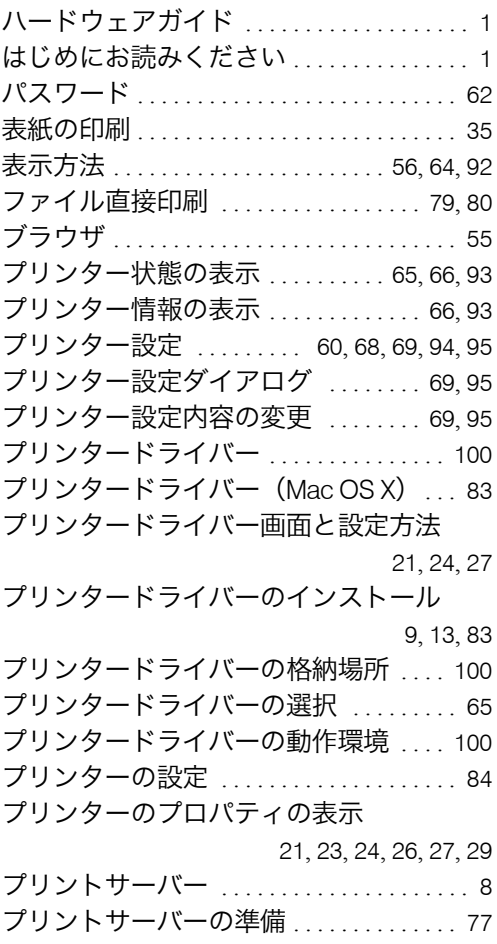

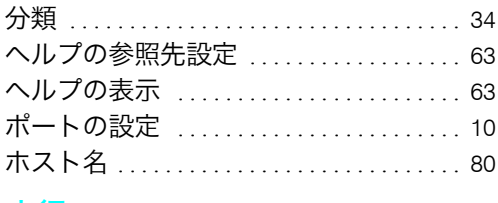

#### ま行

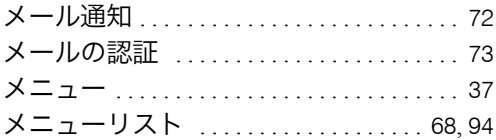

### **や行 インファイル アイス かんしょう**

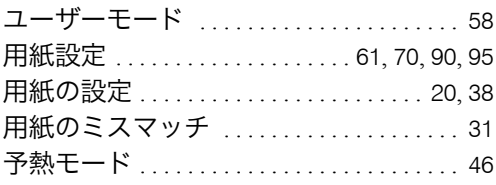

### 6行

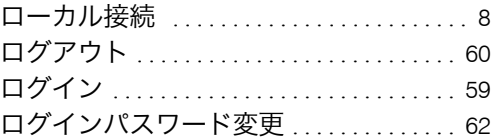

#### 商標

- •Microsoft®、Windows®、Windows Server®、Windows Vista® は、米国 Microsoft Corporation の 米国及びその他の 国における登録商標または商標です。
- •Adobe、Acrobat、Reader は、Adobe Systems Incorporated(アドビシステムズ社)の各国での登録商標または商標です。
- •UNIX は、The Open Group の米国並びに他の国々における登録商標です。
- •Citrix®、MetaFrame は、Citrix Systems, Inc. の登録商標です。
- •Apple、 AppleTalk、 EtherTalk、 Macintosh、 Mac OS および TrueType は、米国および他の国々で登録された Apple Inc. の商標です。
- •Safari は、Apple Inc. の商標です。
- •その他の製品名、名称は各社の商標または登録商標です。
- \* Windows 2000 の製品名は以下のとおりです。 Microsoft<sup>®</sup> Windows<sup>®</sup> 2000 Professional Microsoft® Windows® 2000 Server Microsoft<sup>®</sup> Windows<sup>®</sup> 2000 Advanced Server
- \* Windows XP の製品名は以下のとおりです。
- Microsoft® Windows® XP Professional Microsoft® Windows® XP Home Edition Microsoft® Windows® XP Media Center Edition Microsoft® Windows® XP Tablet PC Edition
- \* Windows Vista の製品名は以下のとおりです。 Microsoft® Windows Vista® Ultimate Microsoft® Windows Vista® Business Microsoft® Windows Vista® Home Premium Microsoft® Windows Vista® Home Basic Microsoft® Windows Vista® Enterprise
- \* Windows Server 2003 の製品名は以下のとおりです。 Microsoft<sup>®</sup> Windows Server<sup>®</sup> 2003 Standard Edition Microsoft® Windows Server® 2003 Enterprise Edition Microsoft® Windows Server® 2003 Web Edition
- \* Windows Server 2003 R2 の製品名は以下のとおりです。 Microsoft® Windows Server® 2003 R2 Standard Edition Microsoft® Windows Server® 2003 R2 Enterprise Edition
- \* Windows Server 2008 の製品名は以下のとおりです。 Microsoft® Windows Server® 2008 Standard Microsoft® Windows Server® 2008 Enterprise

#### ☆重要

- <sup>z</sup> 本機に登録した内容は、必ず控えをとってください。お客様が操作をミスしたり本機に異常が発生した場合、 登録した内容が消失することがあります。
- <sup>z</sup> 本機の故障による損害、登録した内容の消失による損害、その他本機の使用により生じた損害について、当社 はいっさいその責任を負えませんのであらかじめご了承ください。

機械の改良変更等により、本書のイラストや記載事項とお客様の機械とが一部異なる場合がありますのでご了承 ください。

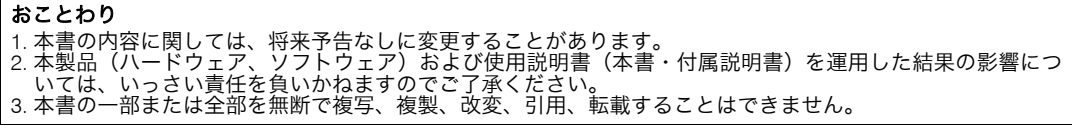

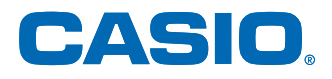

**FAQ** 

お問い合わせ窓口 製品の修理・メンテナンスに関するお問い合わせ 修理の内容・方法・期間・費用など詳しくは下記までお問い合わせください。 ② 0570-033066 携帯電話・PHS 等をご利用の場合 048-233-7243 製品の機能設定方法・ソフト障害に関するお問い合わせ 2 0570-066044 携帯電話・PHS 等をご利用の場合 048-233-7232 カシオテクノ株式会社 カスタマーコンタクトセンター<br><受付時間>月曜日〜土曜日 AM9:00〜PM5:30 (日・祝日・年末年始・夏期休暇等を除く) 消耗品やオプションのご購入に関するお問い合わせ - ニュー・・・・・・・・・・・・・・・・・・・・・・・・・。<br>お買上の販売店および弊社営業所までお問い合わせください。 **— インターネット・インフォメーション —** 各種ドライバ類・製品情報などを提供しております。 プリンタ トップ http://casio.jp/ppr/ お問い合わせの多いご質問と答えをホームページに掲載しておりま

http://casio.jp/support/ppr/faq/

すのでご活用ください。

カシオ計算機は環境保全を経営の優先課題のひとつと考え、リサイクル推進にも注力しております。 本製品には、新品と同一の当社品質基準に適合した、リサイクル部品を使用している場合があります。

## **SPEEDIA** V2000 使用説明書くソフトウェアガイド>

2009年4月 第1版発行

カシオ計算機株式会社

〒151-8543 東京都渋谷区本町1-6-2

カシオ電子工業株式会社

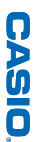

SPEEDIA V2000

使用説明書<ソフトウェアガイド>